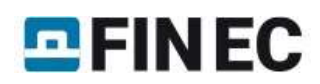

## Obsah

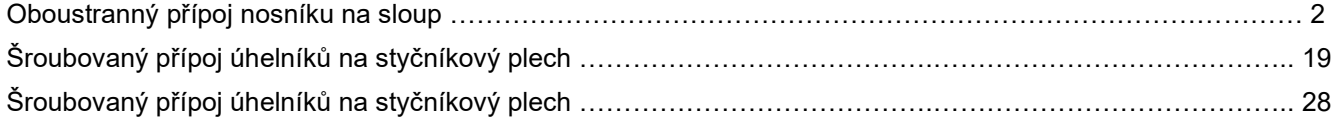

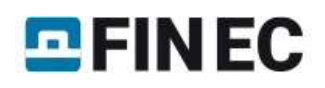

## Oboustranný přípoj nosníku na sloup

### Zadání

Cílem je posoudit oboustranný přípoj nosníku na sloup, který je z levé strany připojen pomocí ohybově tuhé čelní desky a z pravé strany přivařením. Jedná se o rámovou konstrukci s neposuvnými styčníky.

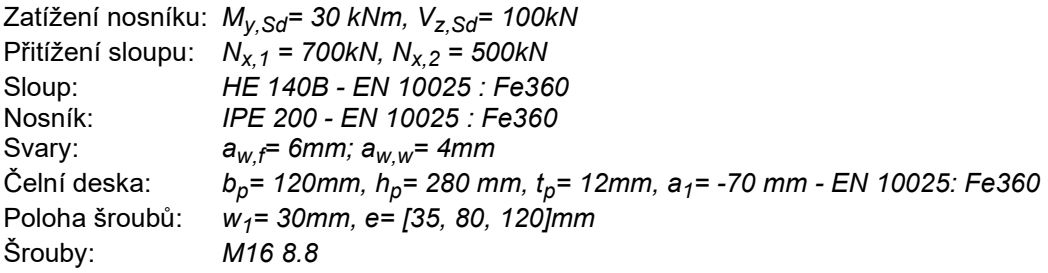

### Vytvoření nového styčníku

Po spuštění programu "Ocelové spoje" se objeví úvodní obrazovka, ve které lze zadat identifikační údaje projektu, zvolit normu a příslušnou národní přílohu a případně též zadat hromadně materiál pro všechny úlohy projektu.

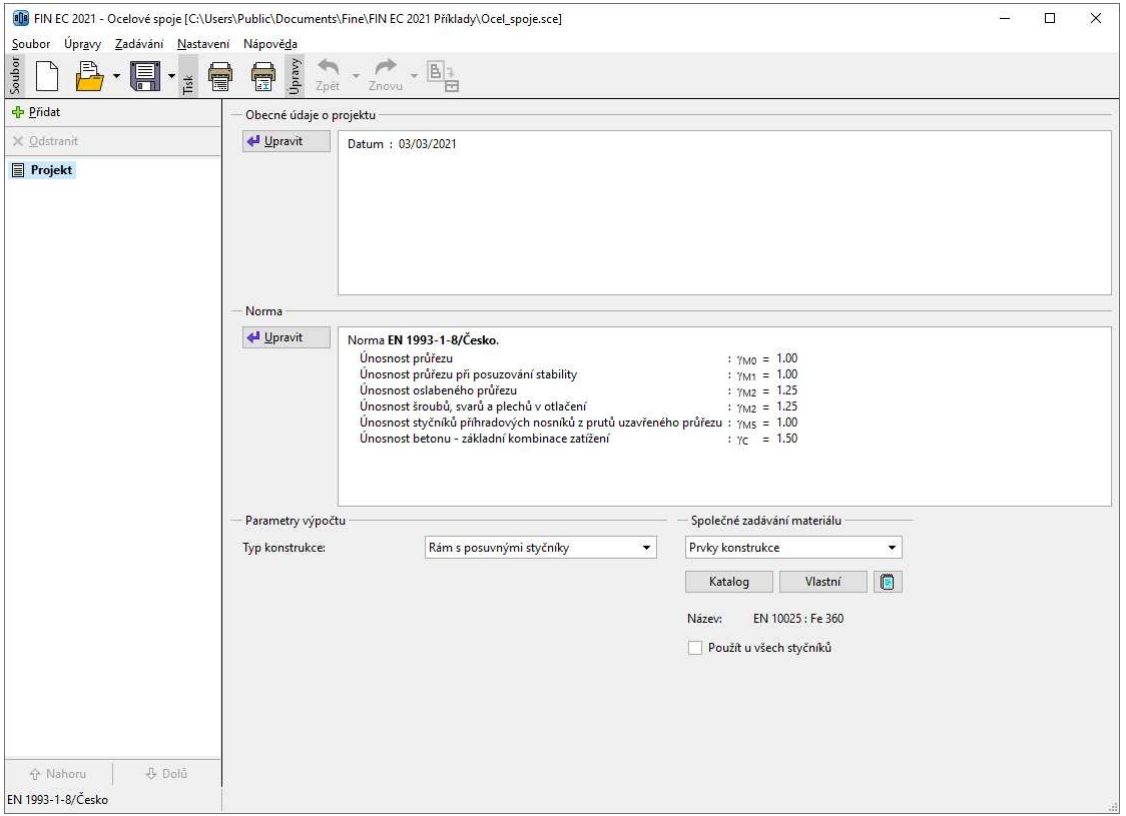

Úvodní obrazovka projektu

 Nejprve stisknutím tlačítka "Upravit" v sekci "Norma" spustíme dialogové okno, kde vybereme příslušnou národní přílohu k EN 1993-1-8 (v našem případě "Česko").

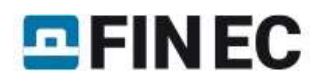

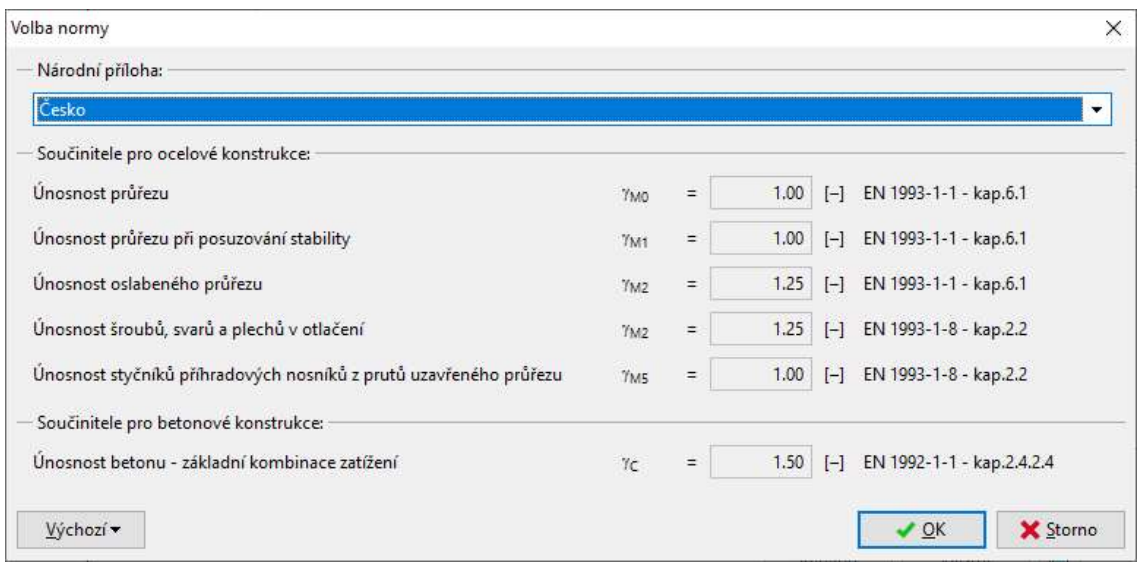

Zadání dílčích součinitelů spolehlivosti

Jelikož veškeré prvky v zadání mají shodný materiál, můžeme použít pomůcku "Společné zadávání materiálu" v pravém dolním rohu okna. Ze seznamu vybereme položku "Prvky konstrukce" a po stisknutí tlačítka "Katalog" zadáme požadovaný materiál ("EN 10025: Fe360"). Výběr "Prvky konstrukce" představuje všechny části styčníku z konstrukční oceli (sloup, průvlaky, čelní desky apod.). Materiál se do všech prvků projektu přiřadí po zaškrtnutí políčka "Použít u všech styčníků".

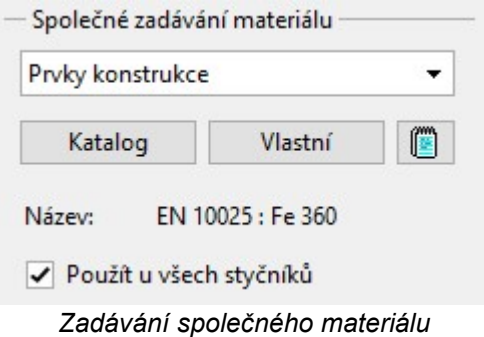

Pro zabránění nečekané ztráty již zadaných dat je nutno nejdříve kladně potvrdit následující dialogové okno. Pokud je použit společný materiál, nelze již dodatečně měnit materiál u jednotlivých prvků.

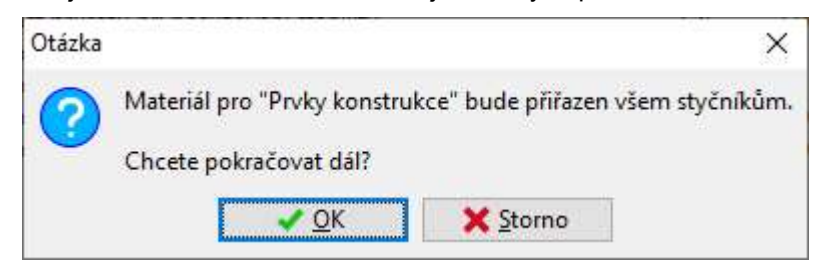

Přiřazení společného materiálu všem styčníkům v projektu

V sekci "Parametry výpočtu" je třeba nastavit typ konstrukce na "Rám s neposuvnými styčníky". Tento parametr je důležitý pro výpočet tuhosti a následného zatřídění styčníku (kloubový, polotuhý, vetknutý).

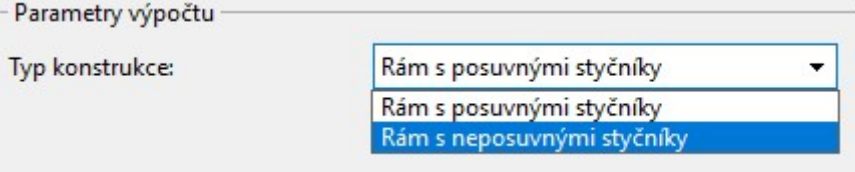

Nastavení typu konstrukce

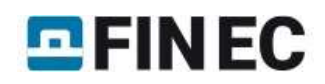

Po nastavení všech společných parametrů můžeme začít zadávat styčník. Průvodce vytvořením nového styčníku, spustíme tlačítkem "Přidat" v záhlaví ovládacího stromečku.

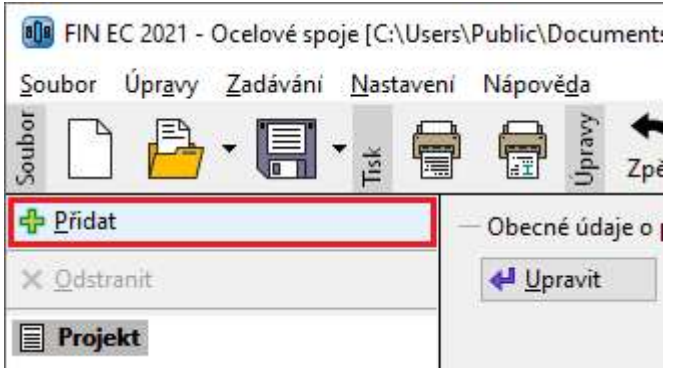

Přidání nového styčníku

Nejprve se objeví dialogové okno, kde vybereme volbu "Vytvoření nového styčníku" a přepíšeme výchozí název na "Příklad 1".

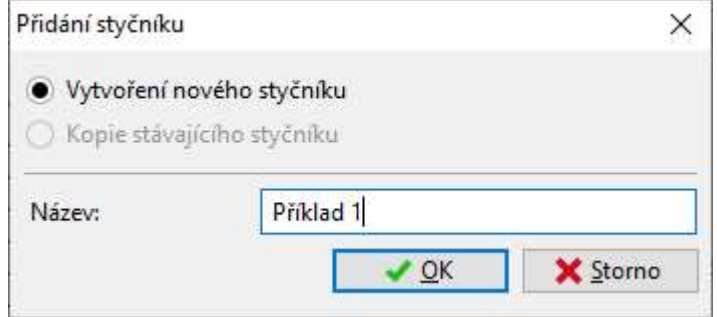

Dialogové okno pro přidání styčníku

Po zmáčknutí tlačítka "OK" se spustí okno s nabídkou dostupných typů přípojů. Zvolíme připojení průvlaků na sloup.

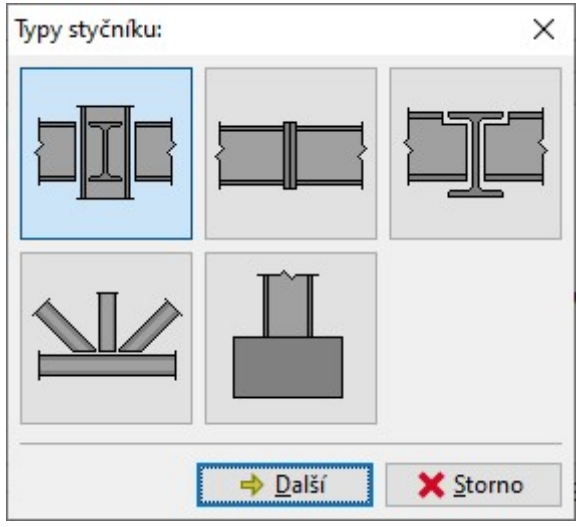

Volba typu styčníku

Následující okno slouží k zadání prvků připojených do styčníku. Jednotlivé přípoje lze zadat kliknutím na příslušná tlačítka "X". Pro zadání přípoje na levou pásnici je tedy nutné kliknout na levé horní tlačítko.

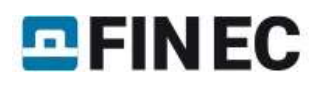

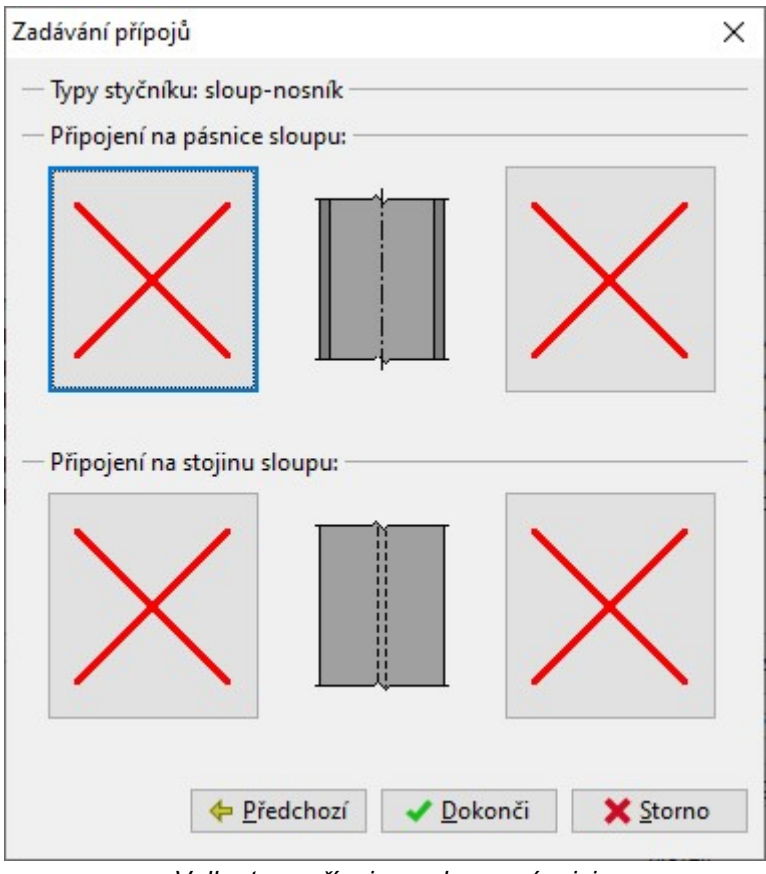

Volba typu přípoje pro levou pásnici

Po stisknutí tohoto tlačítka se objeví dialogové okno pro výběr typu přípoje, kde označíme tlačítko s obrázkem ohybově tuhé čelní desky a potvrdíme tlačítkem "OK". Po zmáčknutí pravého tlačítka v sekci "Připojení na pásnice sloupu" obdobným způsobem přiřadíme svařovaný přípoj.

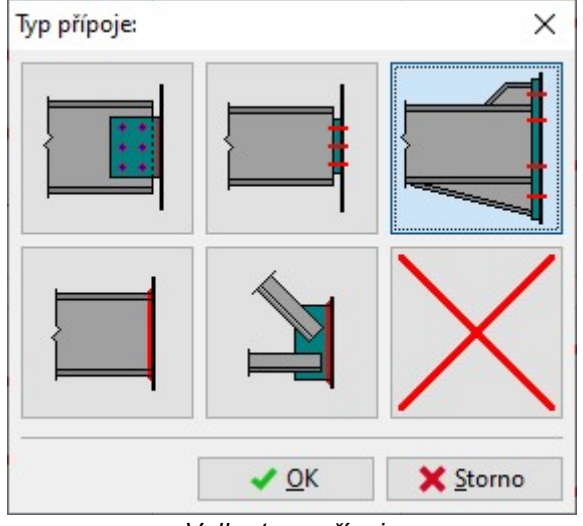

Volba typu přípoje

Pro styčník na sloupu jsou dostupné následující přípoje (označení odpovídá poloze v okně "Typ přípoje"):

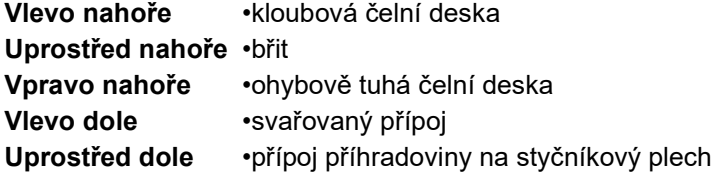

Po správném přiřazení přípojů by měl dialog pro zadání typu přípojů vypadat takto:

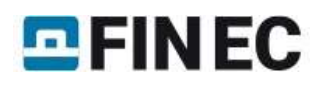

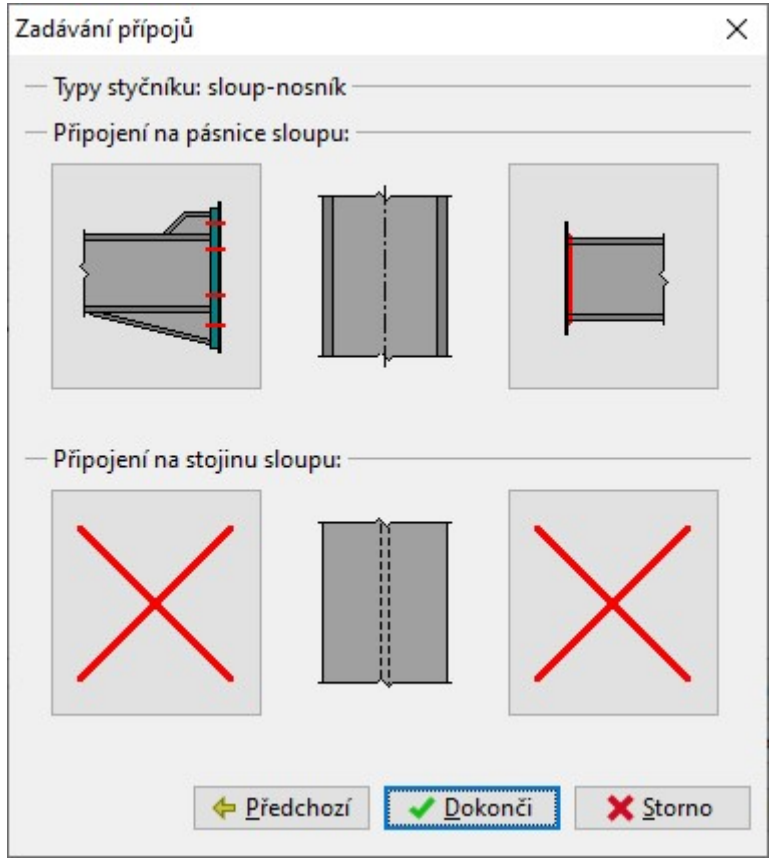

Dialogové okno s již zadanými typy přípojů

Po zmáčknutí tlačítka "Dokonči" se vygenerují výchozí data pro zvolený styčník, v ovládacím stromečku se vytvoří struktura pro zadávání vlastností styčníku

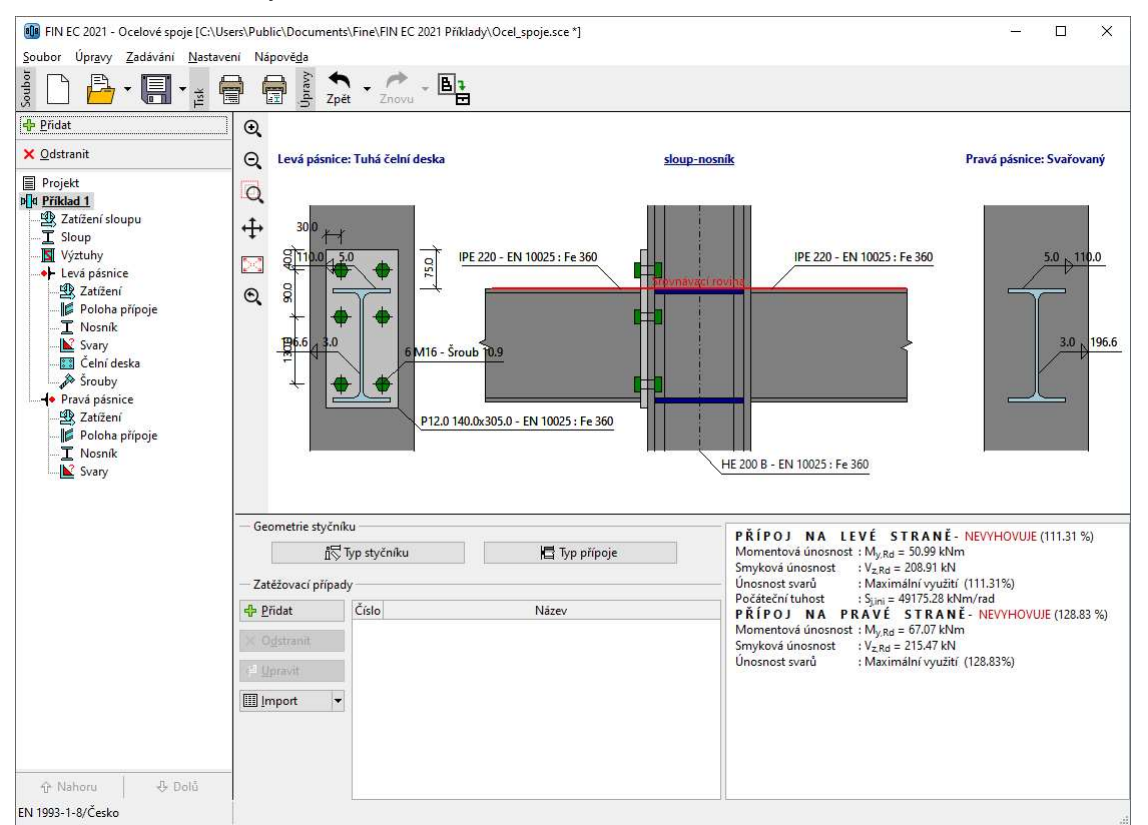

Základní obrazovka programu po zadání geometrie styčníku

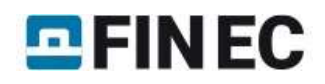

### Zadávání jednotlivých částí styčníku

Veškeré zadávání se ovládá pomocí uzlů v zadávacím stromečku. Uzly jsou generovány v závislosti na typu styčníku a typu jednotlivých přípojů (pro každý styčník obsahuje stromeček jiné uzly). Nyní budeme postupně označovat jednotlivé uzly a měnit data dle zadání. Podrobně bude probráno pouze zadávání přípoje u levé pásnice. Zadávání přípoje u pravé pásnice je analogické.

Aby bylo přístupné zadávání zatížení, je nutné nejprve vytvořit minimálně jeden zatěžovací případ. Zatěžovacím případem rozumíme vnitřní síly ze zatěžovací kombinace pro mezní stav únosnosti. Tyto síly se tedy vyskytují ve styčníku ve stejném okamžiku a slouží jako vstupní hodnoty pro posouzení přípojů. Počet zadaných zatěžovacích případů není omezen. Nový zatěžovací případ spustíme tlačítkem "Přidat" v části "Zatěžovací případy". Dalšími tlačítka "Odstranit" a "Upravit" umožňují aktuálně označený zatěžovací případ odstranit resp. upravit jeho název.

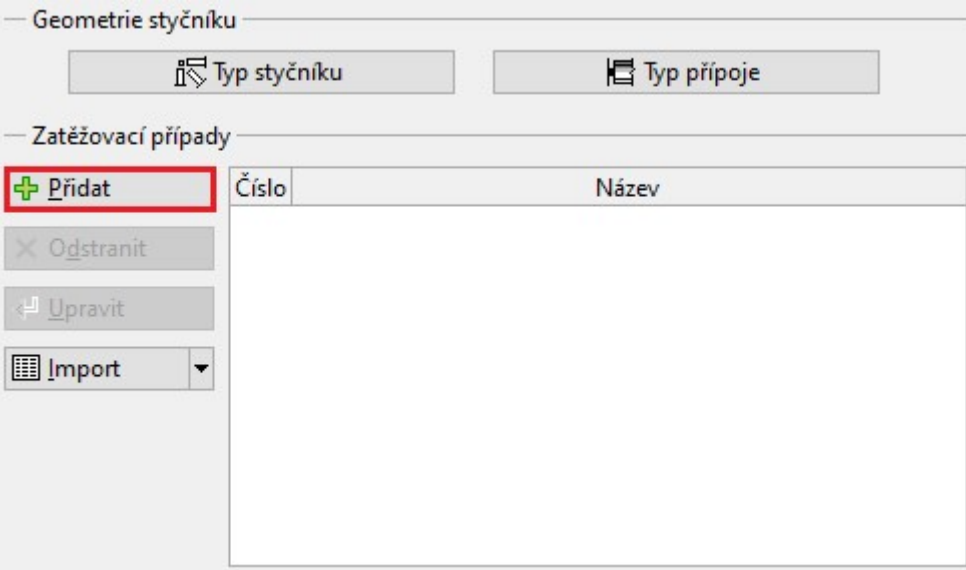

Tlačítko pro přidání nového zatěžovacího případu

Pro vložení nového zatěžovacího případu je nutné nejprve zadat název. Okno potvrdíme tlačítkem "Přidej"

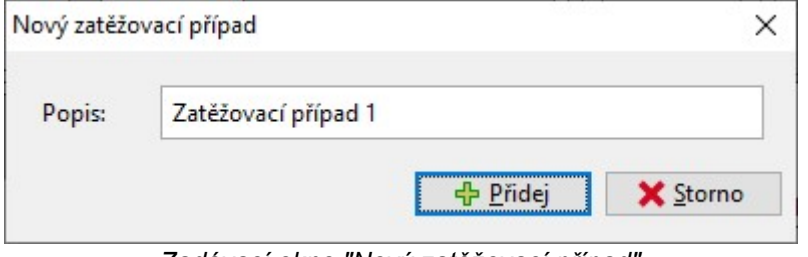

Zadávací okno "Nový zatěžovací případ"

### Zatížení sloupu

Pokud je zadán minimálně jeden zatěžovací případ, je možné přejít do části "Zatížení sloupu" ovládacího stromečku. Horní přitížení sloupu osovou silou 500kN zadáme do položky "N<sub>x</sub>,<sup>3</sup>". Jelikož je sloup z pravé i levé strany zatížen posouvající silou 100 kN, je nutné pro zachování podmínek rovnováhy zadat spodní přitížení sloupu 700kN do položky  $"N_{x,1}"$ .

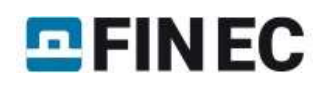

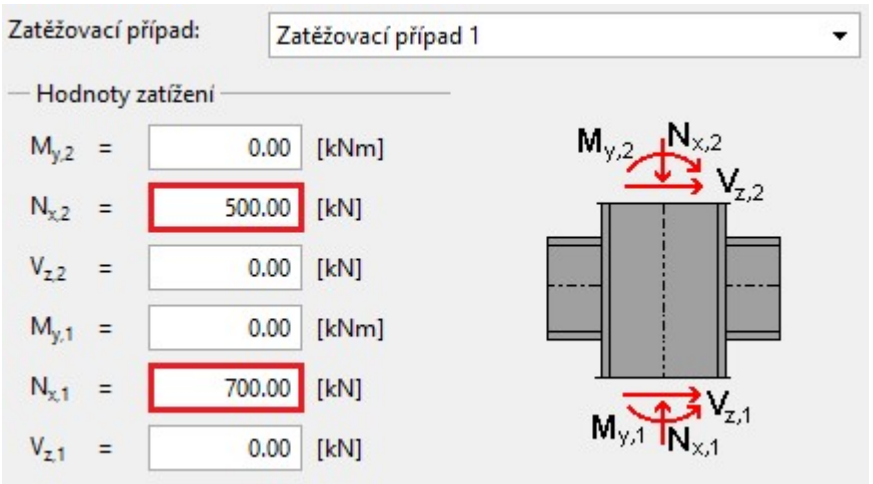

Zadávací rám pro vnitřní síly na sloupu

Poté je možné přejít do části "Sloup" ovládacího stromečku.

### **Sloup**

Tato část slouží k zadání geometrie sloupu (průřez, délka, materiál apod.). Tlačítka pro zadání materiálu jsou nepřístupná, neboť je v tomto příkladu používán společný materiál. Okno pro úpravu geometrie spustíme tlačítkem "Upravit průřez" nebo kliknutím na obrázek aktuálního průřezu.

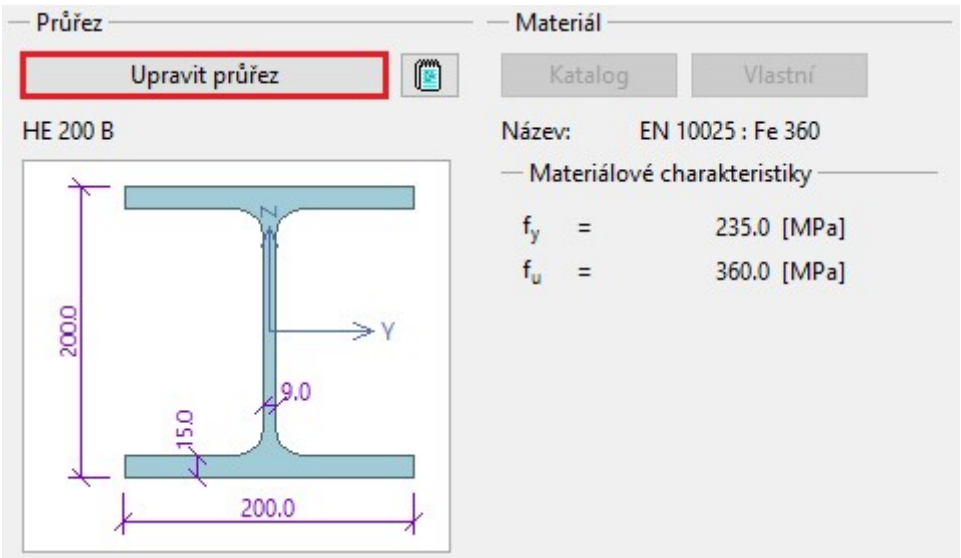

Tlačítko spouštějící okno s vlastnostmi sloupu

Toto okno je obecně používáno pro zadávání průřezu a geometrie. Je tedy určeno nejen pro sloup, ale i pro další prvky jako je např. nosník. V okně lze kromě průřezu zadat též vzdálenost srovnávací roviny od konce sloupu. Tato hodnota je důležitá v případech, kdy je styčník umístěn blízko konce sloupu. Průřez sloupu můžeme změnit tlačítkem "Nový".

# **EFINEC**

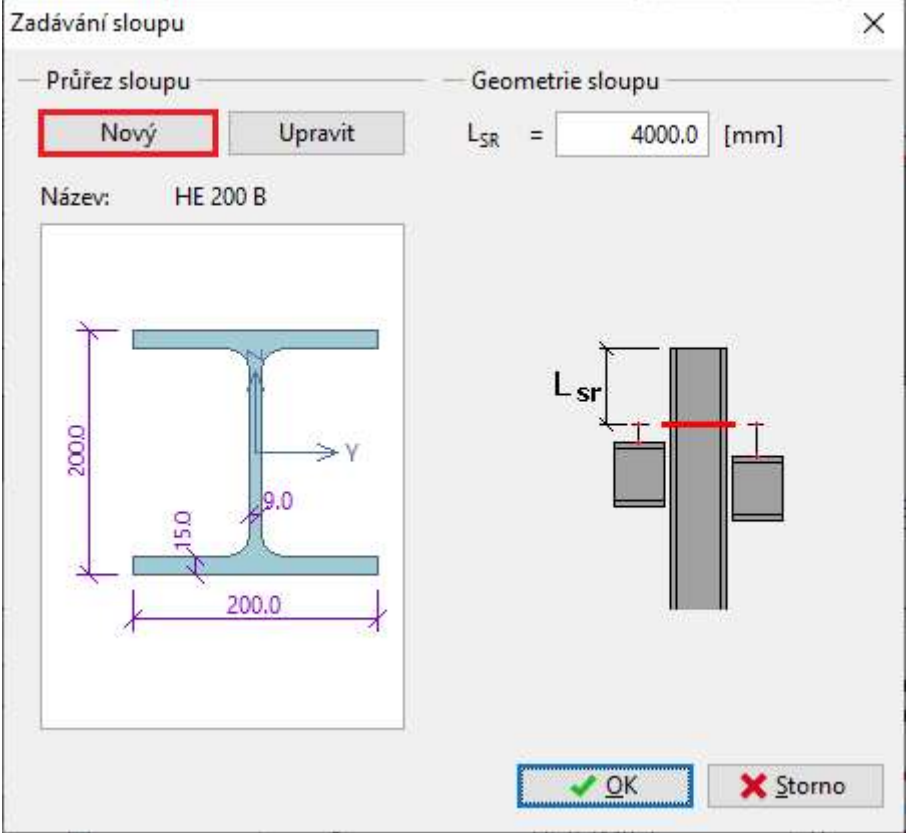

Dialogové okno "Zadávání sloupu"

Nejprve v dialogovém okně "Ocelový průřez" vybereme položku "Celistvý válcovaný" a zmáčknutím tlačítka "OK" spustíme další dialogové okno "Katalog průřezu".

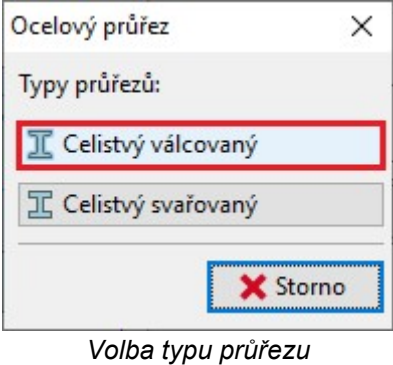

V okně "Katalog průřezů" nejprve v levém sloupečku zvolíme "Tyče průřezu HE" a pak v pravém seznamu položku "HE 140B". Vybraný průřez se přiřadí do dat zmáčknutím tlačítka "OK".

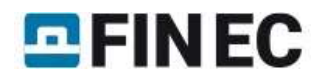

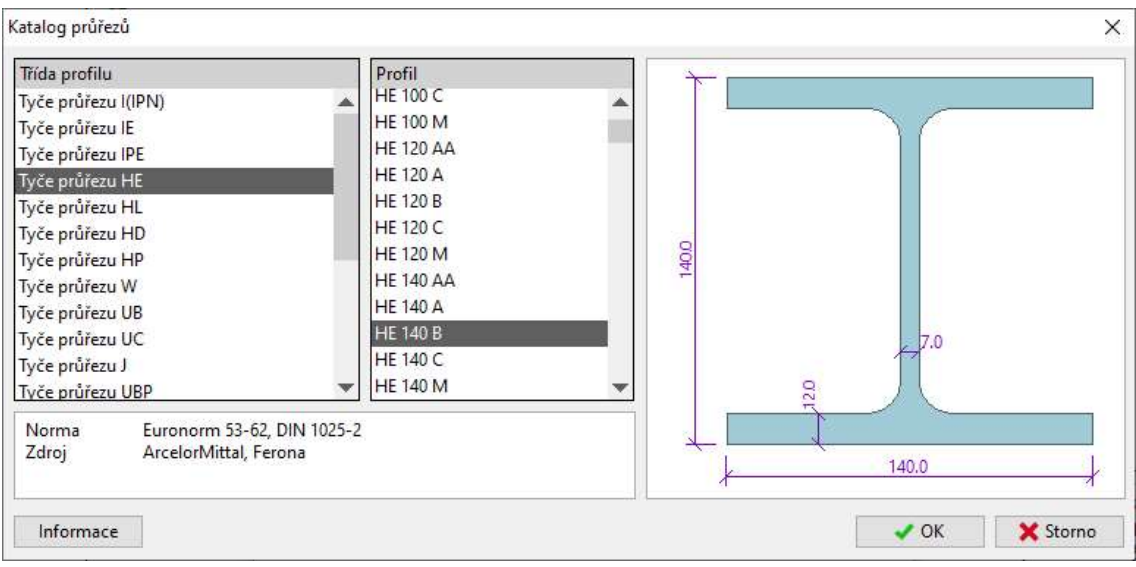

Výběr průřezu z databáze

Dále se přejde do části "Výztuhy".

### Výztuhy

Tato část slouží k zadávání výztuh sloupu. Kromě vodorovných výztuh na celou šířku stojiny, které jsou použity v tomto příkladu, lze zadávat vyztužení pásnice příložkami (záložka "Vyztužení pásnic") a speciální smykové výztuhy (záložka "Zvláštní typy výztuh"). V tomto okně pouze změníme hodnoty u položek "aw" a "ts" pro horní a dolní výztuhu.

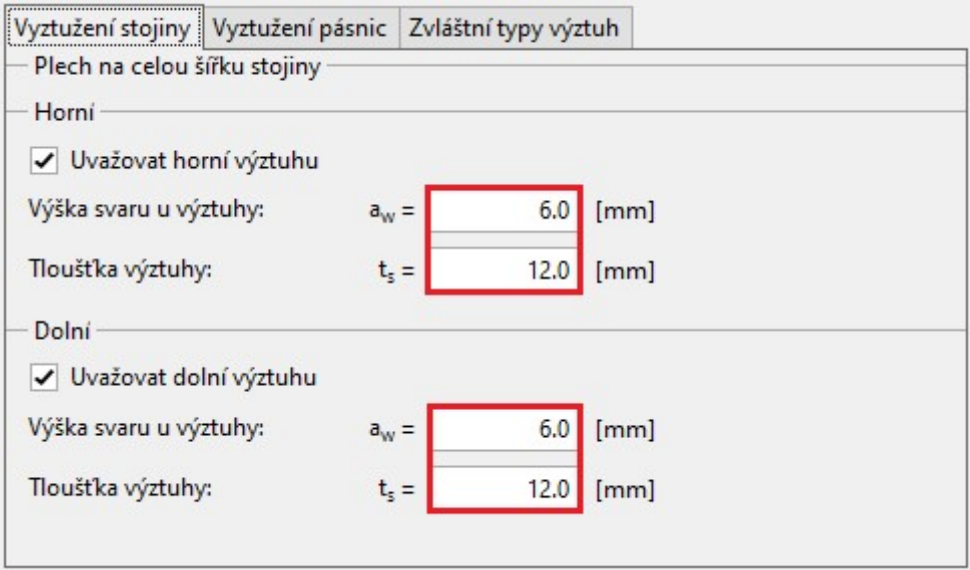

Zadávací rám "Vyztužení stojiny"

Následuje zadání vlastností přípoje nosníku na levou pásnici pomocí ohybově tuhé čelní desky (větev "Levá pásnice" ovládacího stromečku).

### Zatížení

V této části v souladu se znaménkovou konvencí, zobrazenou ve schématu, zadáme vnitřní síly na konci připojeného průvlaku. Zatížení přípoje momentem M<sub>V</sub>= 30kN zadáme do položky "M<sub>V</sub>" a zatížení posouvající silou V<sub>z</sub>= 100kN do položky "**V<sub>z</sub>". Kromě těchto hodnot lze zadat zatíže**ní osovou silou do položky "**N<sub>x</sub>"**.

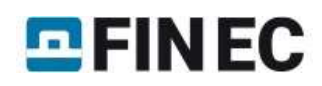

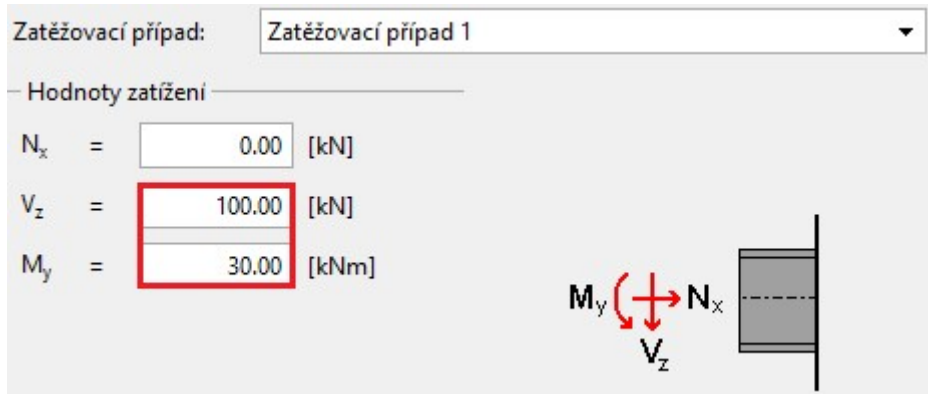

Zadávací rám "Zatížení" pro přípoj na levé pásnici

Následuje část "Poloha přípoje".

### Poloha přípoje

Sekce "Poloha přípoje" umožňuje zadat excentricitu připojení nosníku či jeho natočení od kolmice. V našem případě lze ponechat výchozí hodnoty a přejít do další části "Nosník".

### Nosník

Zde lze zadat průřez nosníku a případně přidat náběh nad horní pásnici. Okno pro zadávání se spouští tlačítkem "Upravit průřez".

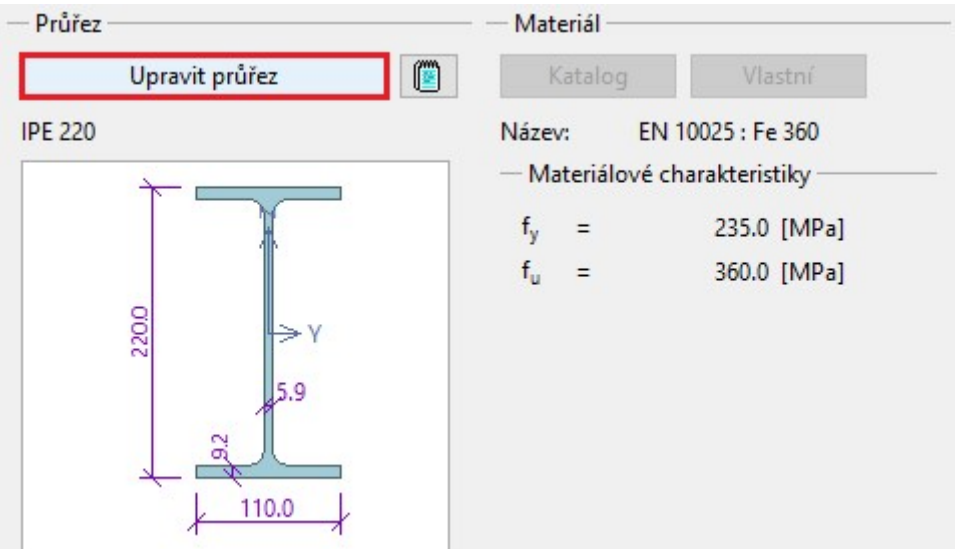

Tlačítko pro úpravu geometrie nosníku

Toto dialogové okno připomíná okno s geometrií sloupu. levá část obsahuje vlastnosti průřezu, pravá pak možnost zadat náběhy nosníku.

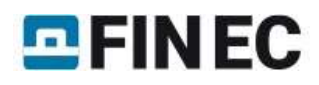

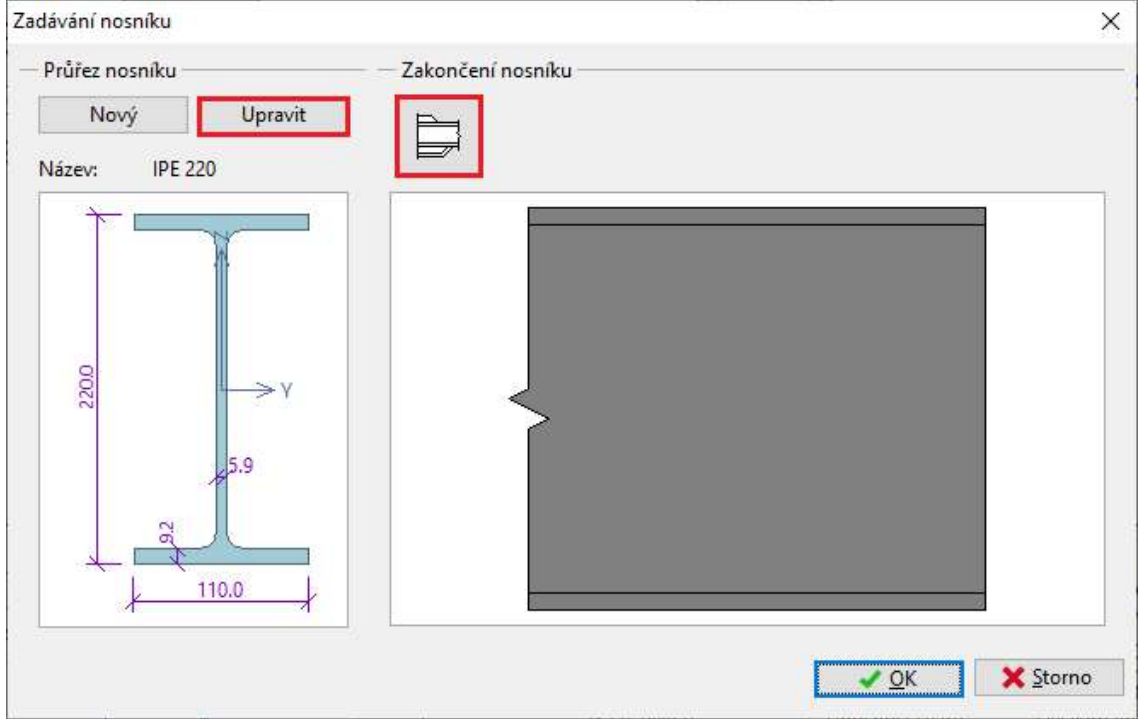

Tlačítka pro úpravu průřezu a zadání náběhů

Tlačítkem "Upravit" v levé části okna lze změnit válcovaný profil na "IPE 200".

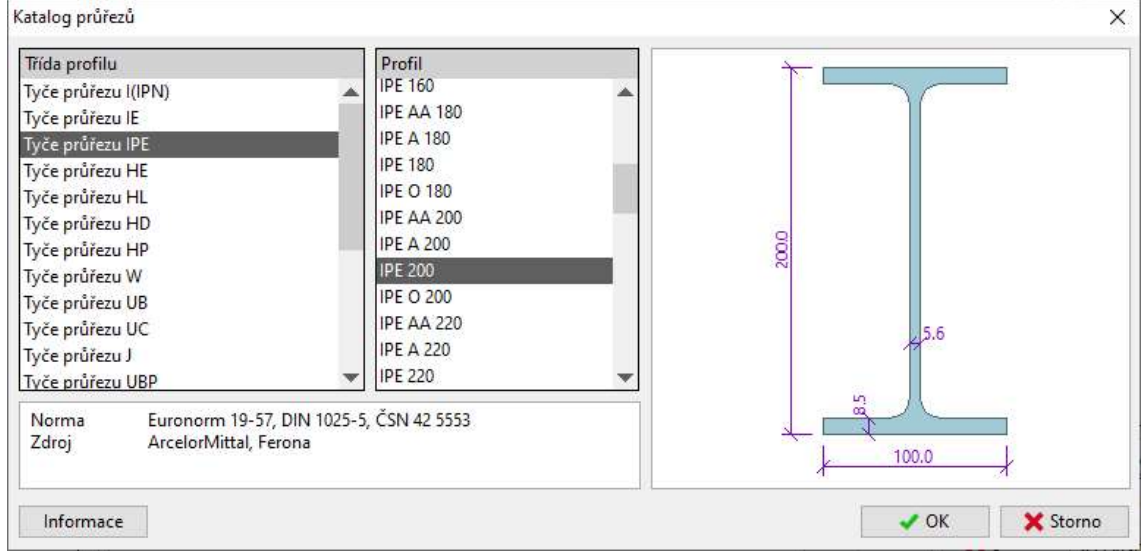

Okno pro úpravu profilu nosníku

Zmáčknutím tlačítka v sekci "Zakončení nosníku" se spustí okno pro editaci náběhu nosníku. V záložce "Horní náběh" lze vybrat typ "Náběh bez pásnice" a pak zadat jednotlivé rozměry dle následujícího obrázku.

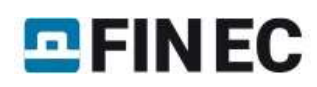

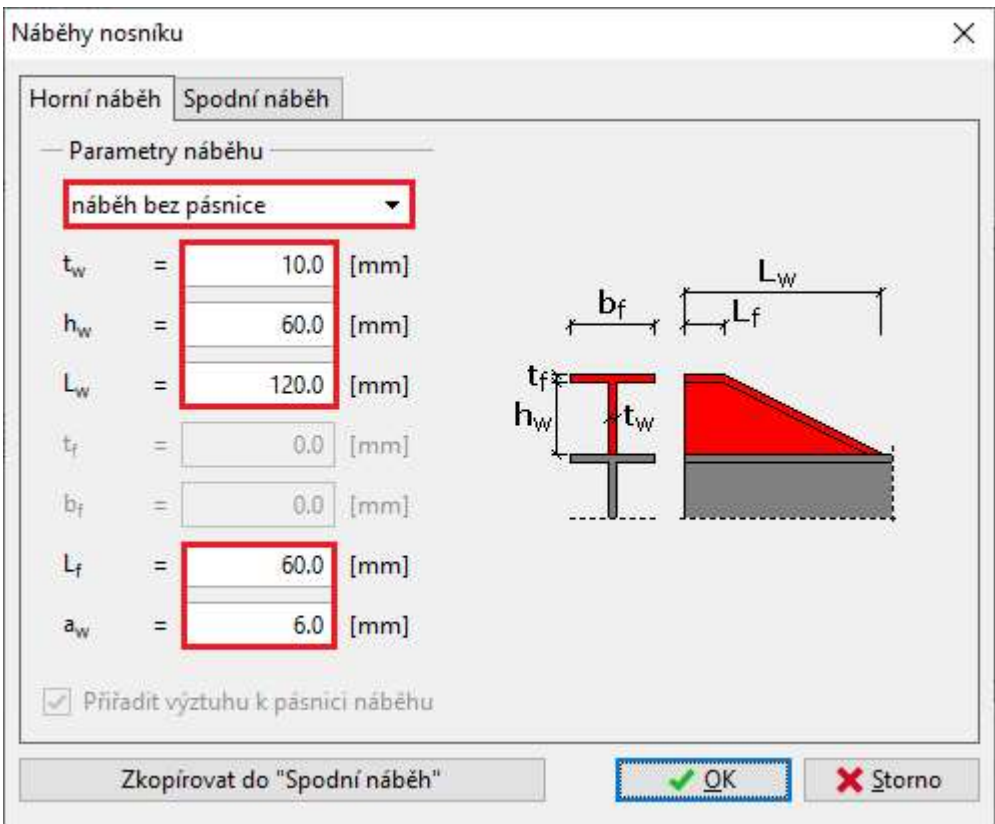

Okno pro zadávání náběhu

Po ukončení oken "Náběhy nosníku" a "Zadávání nosníku" je možné přejít do části svary, která řeší připojení nosníku na čelní desku.

### Svary

Připojení bude řešeno ovařením po celém obvodu průřezu. V tom případě je třeba zvolit typ svaru "Svar kolem dokola". Pro tento typ stačí zadat pouze výšku svaru na pásnici "a<sub>w,f</sub>" a výšku svaru na stojině "a<sub>w,w</sub>". Délky svarů jsou automaticky dopočítány dle profilu nosníku. Libovolná délka svaru může být zadána pro typ svaru "Svar uživatelský".

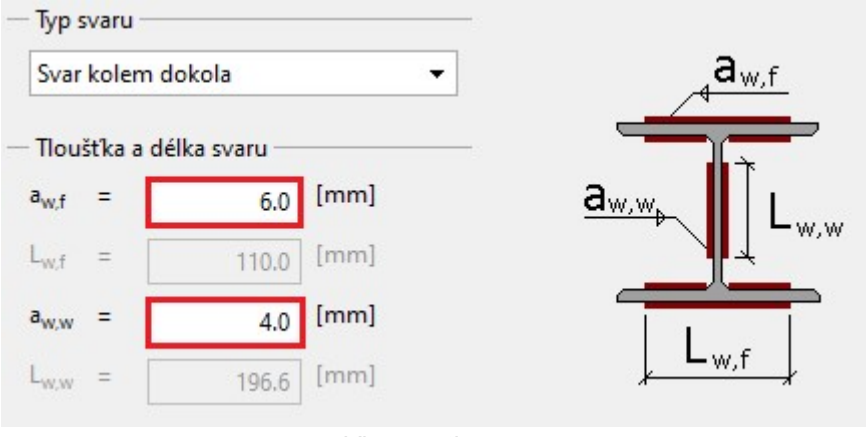

Vlastnosti svaru

### Čelní deska

Následuje zadání rozměrů čelní desky včetně polohy šroubů. Dialogové okno "Editace čelní desky" pro úpravu geometrie lze spustit kliknutím na tlačítko "Editace geometrie" v zadávacím rámu.

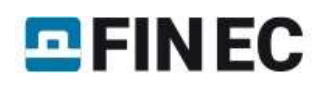

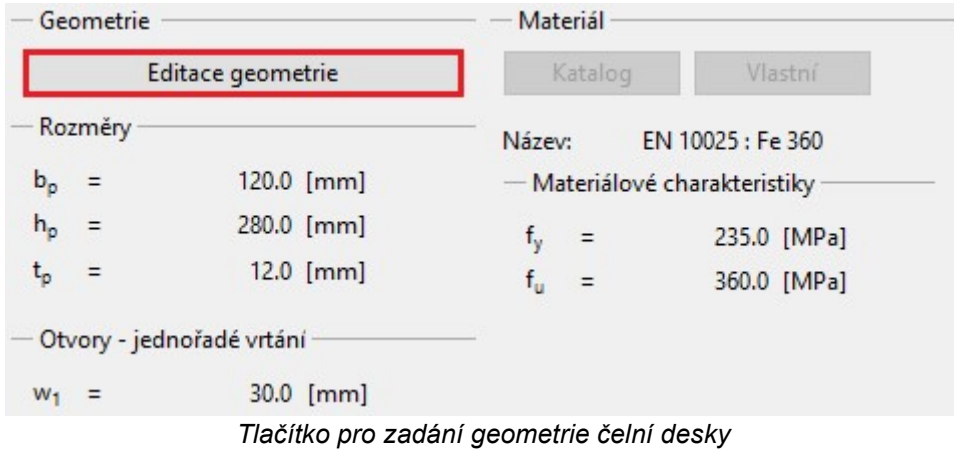

V tomto dialogovém okně zadáme rozměry čelní desky "b<sub>p</sub>", "h<sub>p</sub>", "t<sub>p</sub>", polohu čelní desky vůči horní hraně nosníku "a<sub>1</sub>", vodorovnou polohu šroubů "w<sub>1</sub>" a nakonec svislé vzdálenosti mezi jednotlivými řadami šroubů. U ohybově tuhé desky lze zadat pouze dvě svislé řady šroubů. U kloubové čelní desky lze zadat svislé řady čtyři. Pro snazší zadávání lze použít aktivní kóty v obrázku umístěném na pravé straně dialogového okna. Změnu dat potvrdíme zmáčknutím tlačítka "OK".

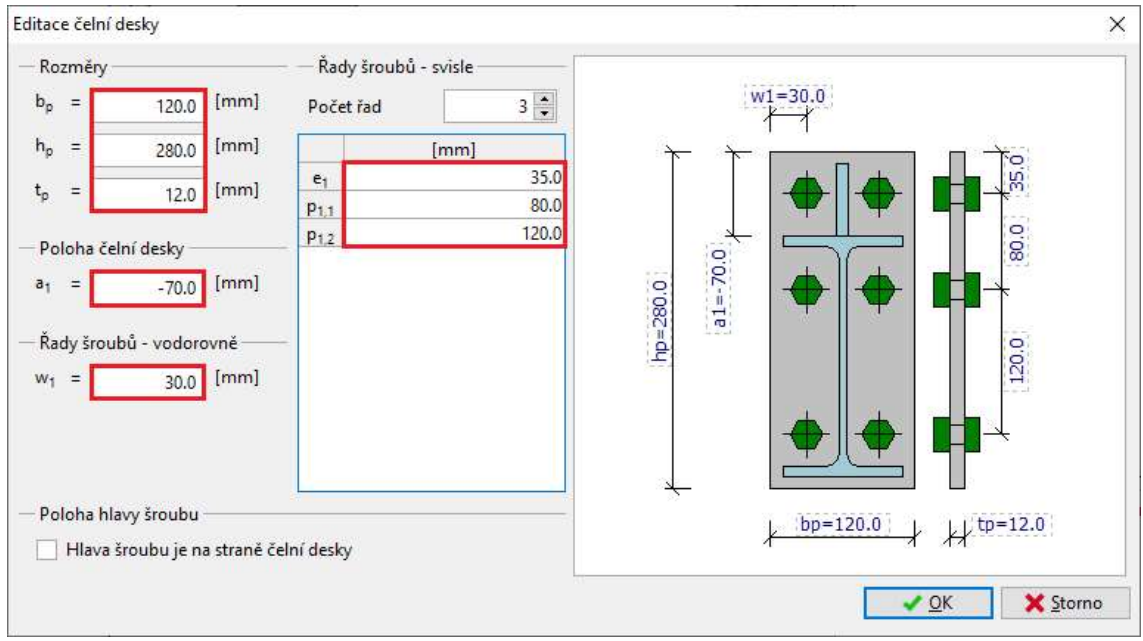

Okno pro úpravu geometrie čelní desky a polohy šroubů

### **Šrouby**

Následuje část pro zadávání typu a velikosti šroubů. Typ šroubu zadáme kliknutím na tlačítko "Katalog" v sekci "Typ šroubu". Materiál šroubu zadáme kliknutím na tlačítko "Katalog" v sekci materiál šroubu.

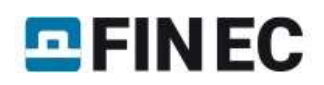

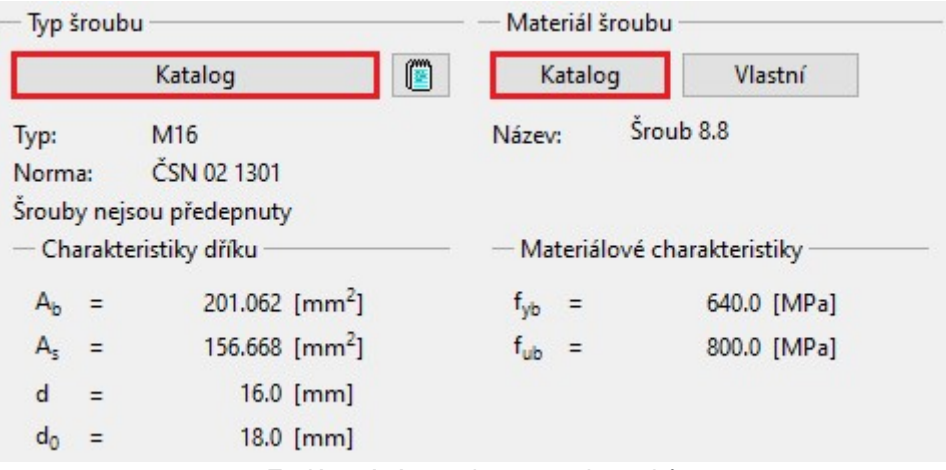

Zadávací rám s vlastnostmi šroubů

V dialogovém okně "Katalog šroubů" je třeba zvolit průměr šroubu "M16" a jako "Délku dříku" zadat "55" mm. Délka šroubu je důležitá pro určení místa, kde prochází smyková spára. Potom označíme obě zaškrtávací políčka v sekci "Podložka šroubu". Ostatní položky lze nechat ve výchozích hodnotách. Zadání je třeba potvrdit tlačítkem "OK".

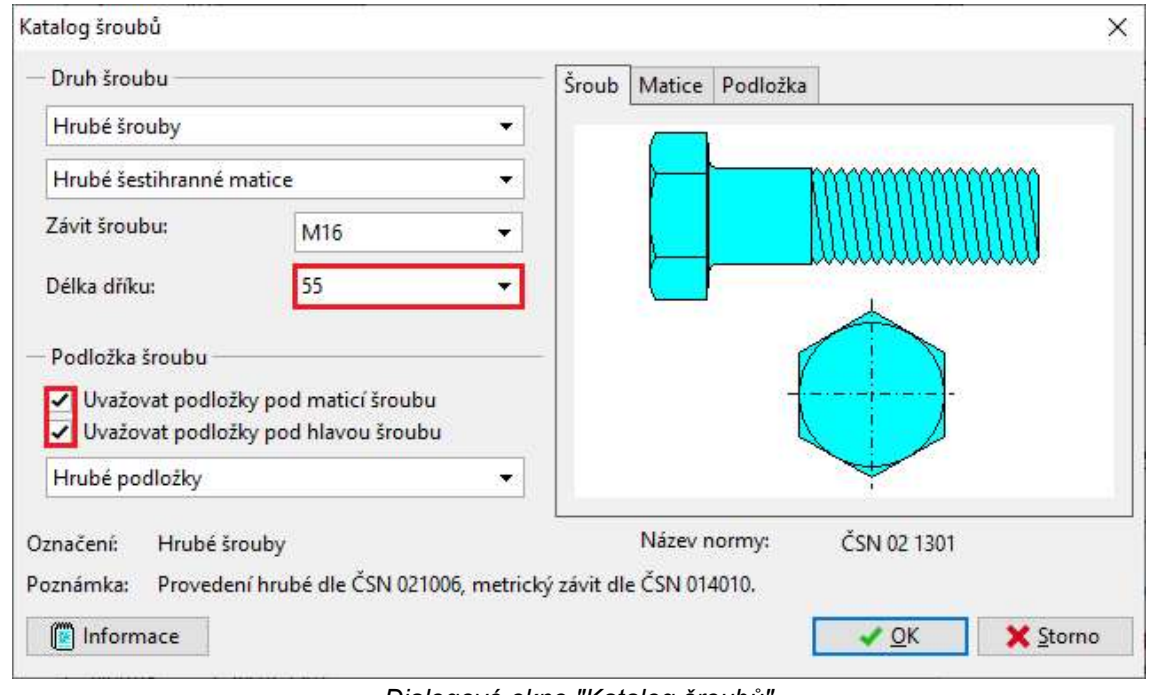

Dialogové okno "Katalog šroubů"

V dialogovém okně "Katalog materiálů", označíme položku "Šroub 8.8" a potvrdíme tlačítkem "OK".

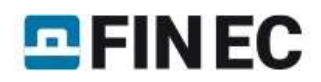

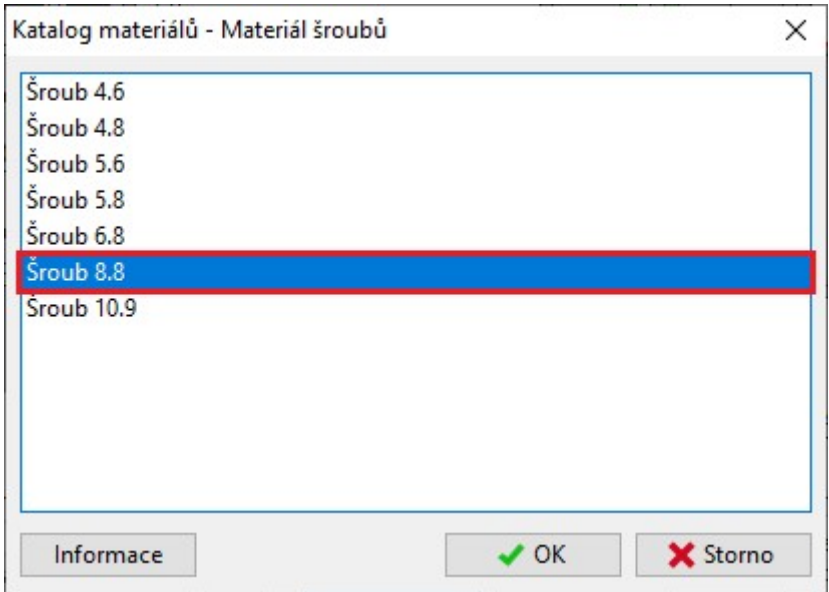

Dialogové okno "Katalog materiálu"

### Pravá pásnice

Připojení druhého nosníku navařením na pravou pásnici se řeší obdobně jako přípoj na levou pásnici. Rozsah zadání je menší, neboť v tomto případě odpadá nutnost zadávat vlastnosti čelní desky. Hodnoty vnitřních sil v části "Zatížení" budou identické jako v případě přípoje na levou pásnici: ohybový moment "My" o velikosti 30kN a zatížení posouvající silou "**V<sub>z</sub>"** rovné *100kN*.

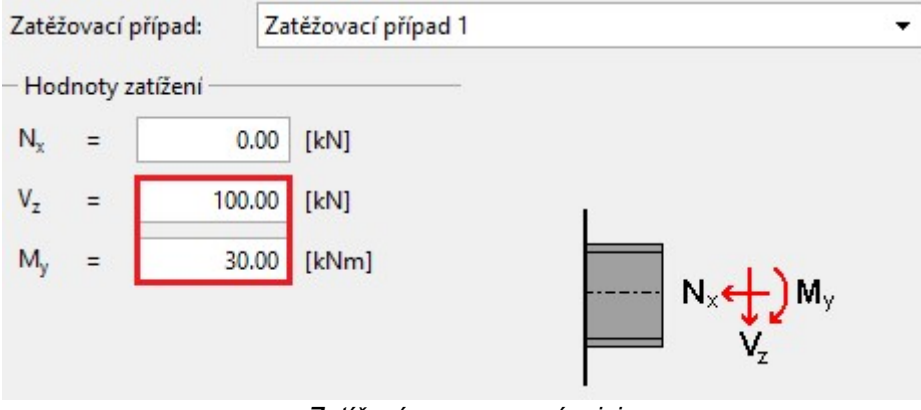

Zatížení na pravou pásnici

Po zadání těchto vnitřních sil zmizí varování, která upozorňovala na nerovnováhu vnitřních sil ve styčníku. V části "Poloha přípoje" opět není třeba žádné údaje měnit.

Průřez připojeného průvlaku v části "Nosník" bude též IPE 200. Na závěr v části "Svary" vybereme typ svaru "Svar kolem dokola" a zadáme hodnoty "a<sub>w,f</sub>" pro výšku svaru na pásnici "a<sub>w,w</sub>" pro výšku svaru na stojině shodným způsobem jako v případě přípoje na levé pásnici sloupu.

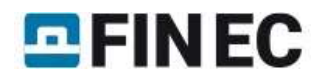

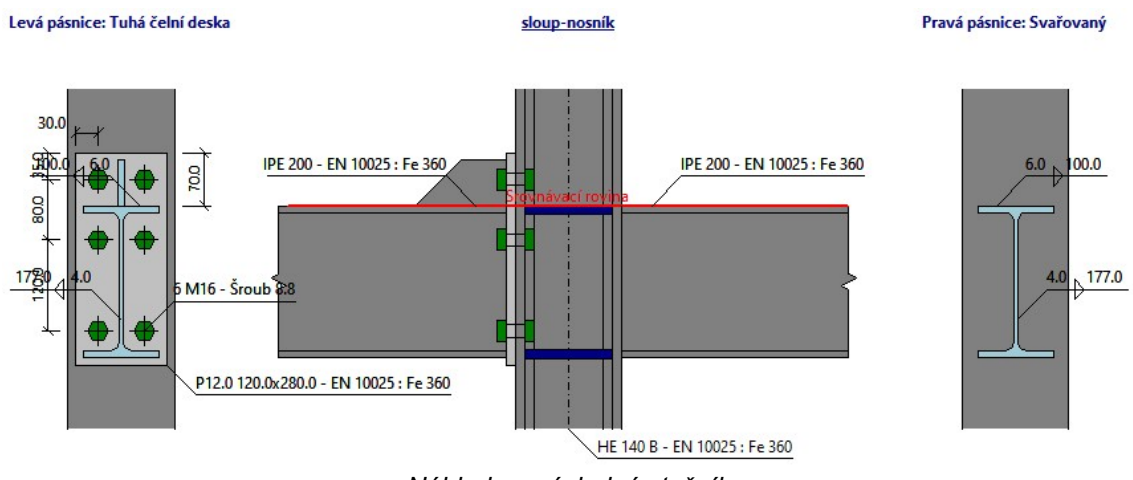

Náhled na výsledný styčník

# Výsledky

Celkové výsledky jsou zobrazeny při jakémkoliv režimu ovládacího stromečku v pravém dolním rohu. Obsahují maximální využití styčníku, rozhodující zatěžovací případ, rozhodující přípoj a zjednodušený výpis výsledků jednotlivých přípojů pro rozhodující zatěžovací případ.

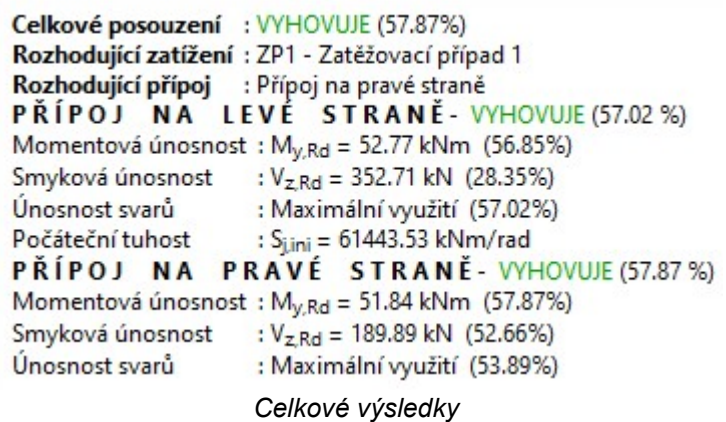

Podrobné výsledky pro jednotlivé přípoje se zobrazují na základních obrazovkách daných přípojů (v tomto příkladu se jedná o uzly "Levá pásnice" a "Pravá pásnice" na ovládacím stromečku). Tyto výsledky obsahují podrobnější informace o jednotlivých únosnostech, popis rozhodujících komponent a též posudky pro zadané zatěžovací případy. Kromě výsledků jednotlivých zatěžovacích případů jsou k dispozici i výsledky pro variantu "Nulové zatížení". V tomto případě program vypisuje pouze maximální únosnosti jednotlivých komponent.

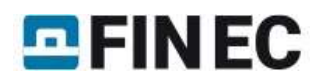

Výsledky pro zatěžovací případy:

| ZP1 - Zatěžovací případ 1                                                           | 謂 | 6 |
|-------------------------------------------------------------------------------------|---|---|
| Nulové zatížení                                                                     |   |   |
| ZP1 - Zatěžovací případ 1                                                           |   |   |
| Rozhodující komponenta                                                              |   |   |
| řada č.1 - Čelní deska v ohybu F = 149.55 kN                                        |   |   |
| řada č.2 - Pásnice nosníku v tlaku F = 121.16 kN                                    |   |   |
| Posouzení                                                                           |   |   |
| $M_{V, Rd}$ = 52.77 kNm > $M_{V, Ed}$ = 30.00 kNm VYHOVUJE                          |   |   |
| Smyková únosnost                                                                    |   |   |
| Rozhodující komponenta : Stěna nosníku ve smyku                                     |   |   |
| : V <sub>zRd</sub> = 352.71 kN > V <sub>zEd</sub> = 100.00 kN VYHOVUJE<br>Posouzení |   |   |
| Únosnost svarů                                                                      |   |   |
| Kritický bod : stojina h. n.                                                        |   |   |
| Maximální využití : (57.02%)                                                        |   |   |
| Ohybová tuhost                                                                      |   |   |
| Počáteční tuhost : S <sub>ijni</sub> = 61443.53 kNm/rad                             |   |   |
|                                                                                     |   |   |

Volba zatěžovacího případu pro zobrazení podrobných výsledků

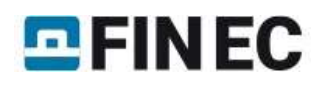

# Šroubovaný přípoj úhelníků na styčníkový plech

### Zadání

Cílem je zjistit únosnost šroubovaného přípoje členěného příhradového prutu na styčníkový plech. Styčníkový plech je k pásu připojen pomocí svarů.

Pás: 2x 1 120x12 Prut: 2x L 90x8 (X= -20mm, Y= 0, D= 100mm) Styčníkový plech:  $b_p = 230$ mm,  $h_p = 140$ mm,  $t_p = 12$ mm,  $h_{p1} = h_{p2} = 15$ mm,  $a_w = 3$ mm Materiál: EN 10025: Fe360 Typ šroubů: M20 4.6 Poloha šroubů: jednořadé vrtání, e = [40, 70, 70] mm Svary:  $a_{w.1} = 3$  mm,  $a_{w.2} = 3$  mm,  $a_{w.3} = 3$  mm

### Vytvoření nového styčníku

Jelikož jsme společné parametry nastavili před zadáváním předchozího příkladu, můžeme ihned stisknutím tlačítka "Přidat" v panelu nástrojů "Ovládání" spustit dialogové okno "Přidání styčníku". Zde pouze změníme název na "Příklad 2" a stiskneme tlačítko "OK".

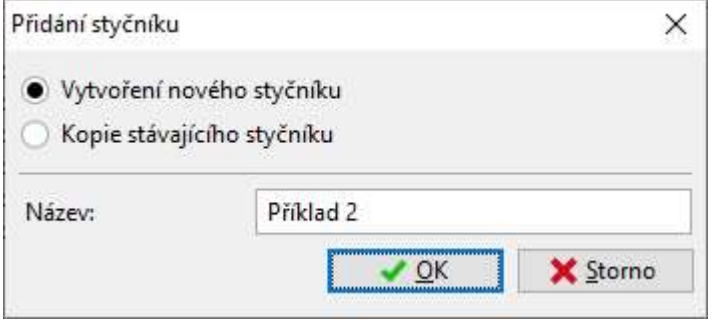

Volba způsobu vytvoření nového styčníku

Po zmáčknutí tlačítka "OK" se spustí okno "Typ styčníku", kde nejprve zvolíme tlačítko s obrázkem příhradového styčníku a zmáčkneme tlačítko "Další".

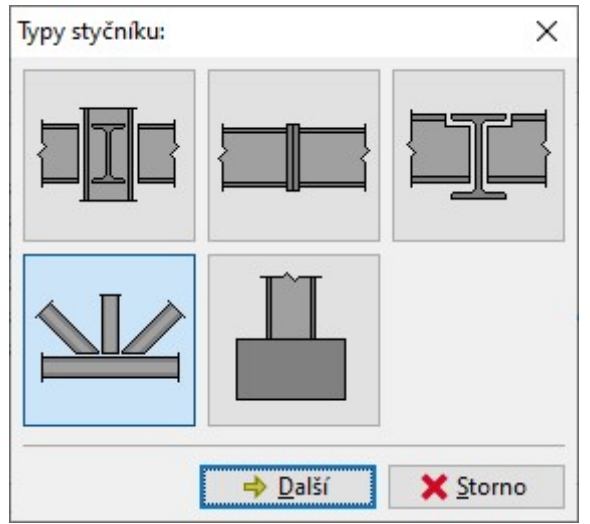

Dialogové okno pro zadání typu styčníku

V následujícím dialogovém okně "Typ přípoje" vybereme tlačítko s obrázkem příhradového přípoje na styčníkový plech a stiskneme tlačítko "OK".

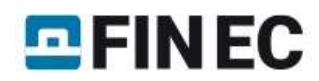

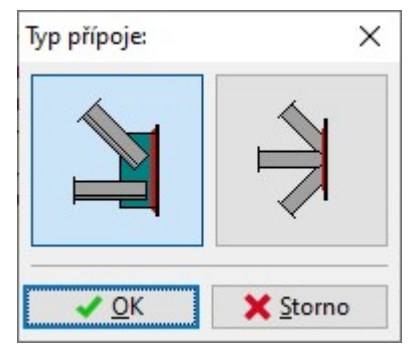

Dialogové okno pro zadání typu přípoje

Po zmáčknutí tlačítka "OK" se vygenerují výchozí data pro zvolený styčník.

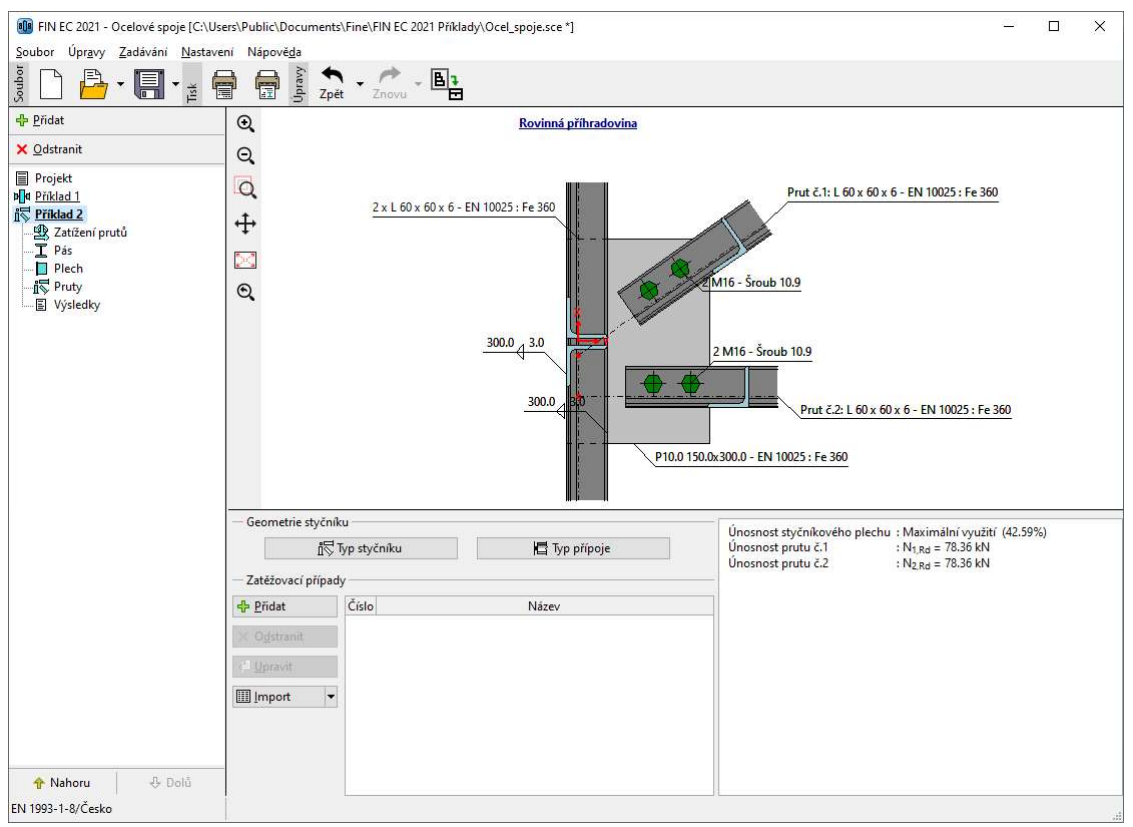

Základní obrazovka pro "Příklad 2" po vygenerování nového styčníku

### Zadávání jednotlivých částí styčníku

Pro styčník se opět vytvořil ovládací stromeček s jednotlivými uzly. Nyní projdeme jednotlivé uzly a změníme nastavení tak, aby odpovídala zadání. Jelikož chceme počítat pouze únosnost, vynecháme při zadávání uzly "Příklad 2" a "Zatížení prutů".

#### Pás

Část "Pás" slouží k zadání průběžného dílce styčníku, ke kterému jsou pomocí styčníkového plechu připojeny další prvky příhradoviny. Pokud nemá být součástí posouzení vliv pásu ve výpočtu, je třeba odznačit zaškrtávací políčko "Použít zadaný průřez". Pokud je zadán nesymetrický průřez, je možné Pro zrcadlení nesymetrického průřezu lze použít políčko "Zrcadlit průřez dle osy Y". Tlačítkem "Upravit" (nebo kliknutím levým tlačítkem myši na náhled profilu) přejdeme do okna "Editor průřezu".

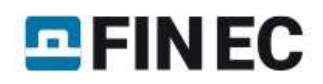

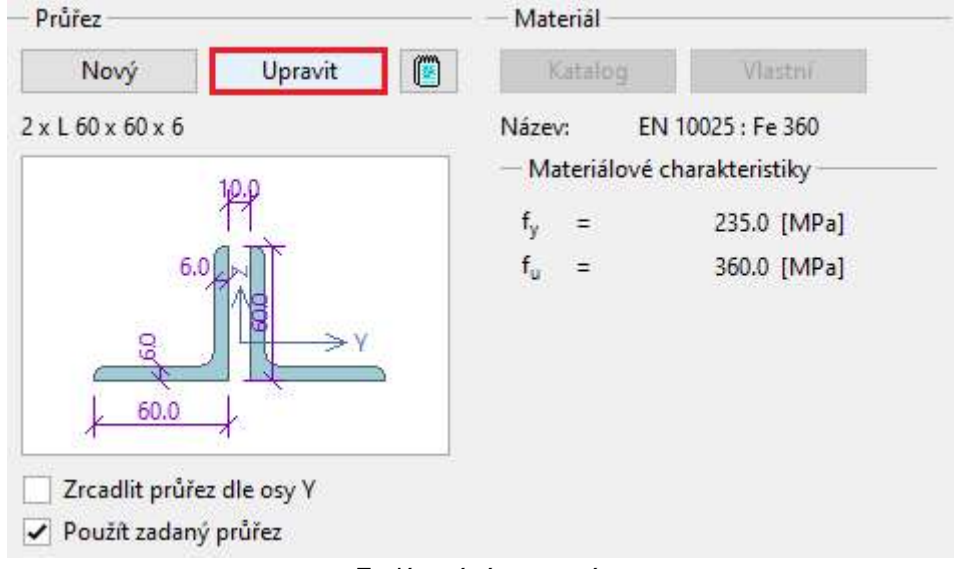

Zadávací rám pro pás

V okně "Editor průřezu" zvolíme skupinu průřezů "Tyče průřezu L rovnoramenné" v levém seznamu a položku "L 120x120x12" v pravém seznamu. Vzdálenost dílčích průřezů "D" nelze upravovat, neboť se mění automaticky dle tloušťky styčníkového plechu. Výběr potvrdíme tlačítkem "OK".

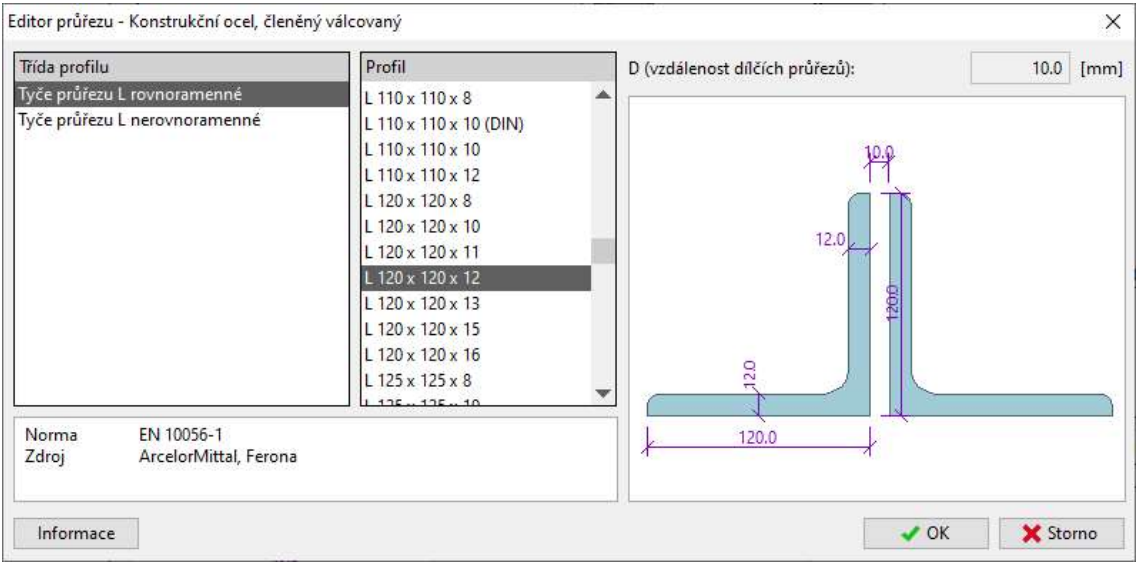

Dialogové okno pro změnu dílčího profilu členěného průřezu

### Plech

Geometrii styčníkového plechu a výšku svaru změníme dle zadání v editačních políčkách umístěných na levé straně okna. Tlačítka pro úpravu materiálu jsou z důvodu použití společného materiálu nepřístupné.

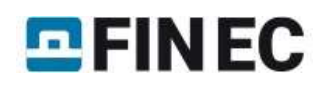

| - Geometrie |     |       |      | Materiál |    |                                         |   |
|-------------|-----|-------|------|----------|----|-----------------------------------------|---|
| $b_p$       | $=$ | 230.0 | [mm] | Katalog  |    | Vlastní                                 | ű |
| $h_{p}$     | Ξ   | 140.0 | [mm] | Název:   |    | EN 10025 : Fe 360                       |   |
| $t_{p}$     | $=$ | 12.0  | [mm] |          |    |                                         |   |
| $h_{p1}$    |     | 15.0  | [mm] |          |    | aw                                      |   |
| $h_{p2}$    | Ξ   | 15.0  | [mm] |          |    | Լհըլ                                    |   |
| - Přivaření |     |       |      |          | hp |                                         |   |
| $a_{W}$     | Ξ   | 3.0   | [mm] |          |    | $\overrightarrow{b_p}$ th <sub>p2</sub> |   |

Vlastnosti styčníkového plechu

Po úpravě styčníkového plechu vypadá styčník následovně:

Rovinná příhradovina

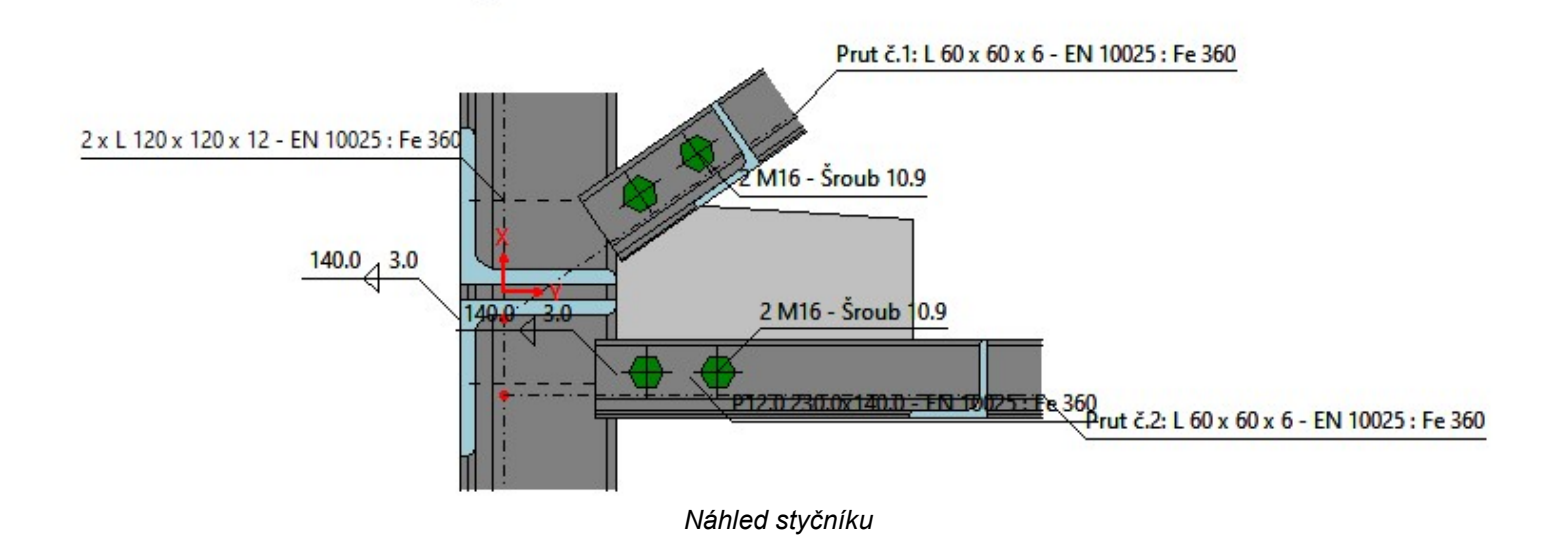

### **Pruty**

Jelikož je v zadání pouze jeden prut, musíme odstranit druhý prut. Nejprve označíme prut v tabulce jako aktivní (zvýrazněn tlustým písmem) a potom stiskneme tlačítko "Odstranit".

| Číslo          |          | Průřez prutu |       |                                             |                               |
|----------------|----------|--------------|-------|---------------------------------------------|-------------------------------|
|                | $X$ [mm] | Y[mm]        | D[mm] | $\alpha$ <sup>[<math>\degree</math></sup> ] |                               |
|                | $-20.0$  | 0.0          | 100.0 |                                             | $35.00 \text{ L}$ 60 x 60 x 6 |
| $\overline{2}$ | $-80.0$  | 0.0          | 70.0  |                                             | $0.00$ L 60 x 60 x 6          |

Odstranění již zadaného prutu ze seznamu

Objeví se dialogové okno pro potvrzení, kde tlačítkem "OK" dokončíme odebrání prutu.

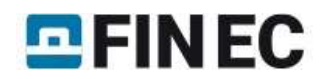

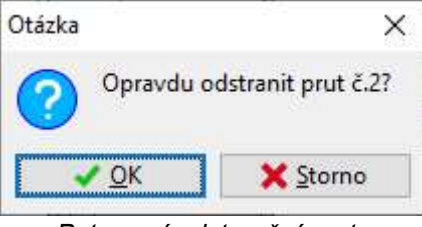

Potvrzení odstranění prutu

V konstrukci zůstane pouze jeden prut, který je natočen a leží mimo styčníkový plech.

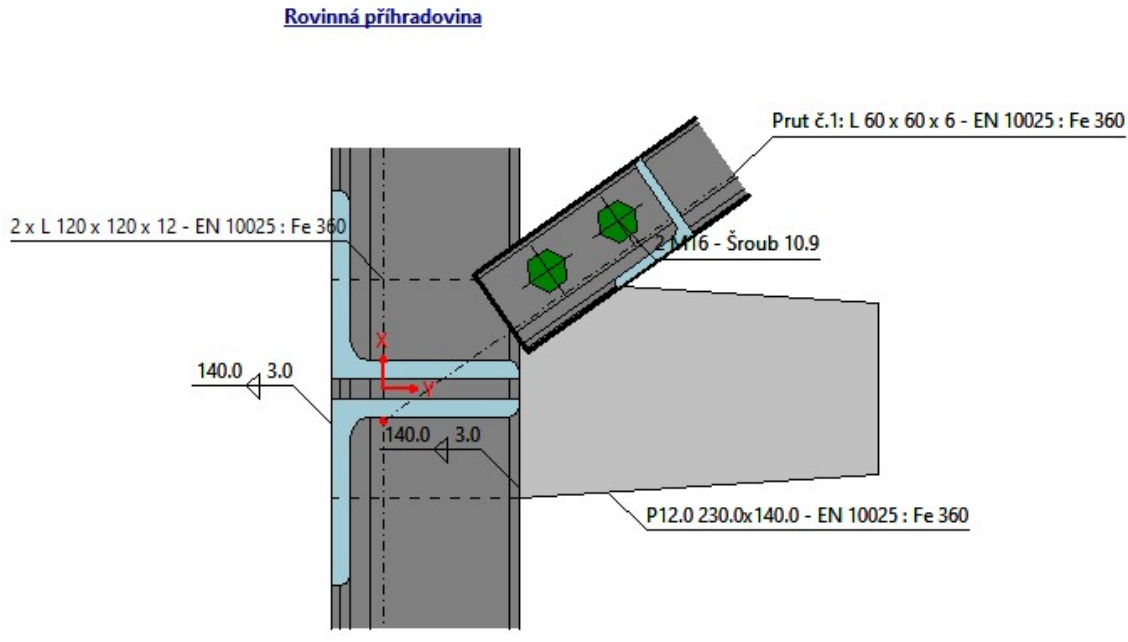

Náhled styčníku

Vlastnosti prutu upravíme, použijeme buď tlačítko "Upravit" nebo dvojklik na příslušný řádek v tabulce prutů. Zobrazí se okno "Vlastnosti prutu č.1". To obsahuje dvě záložky: "Prut" a "Připojení". V záložce "Prut" upravíme polohu prutu v části "Umístění". Nové hodnoty jsou vidět v následujícím obrázku. Pokračovat budeme změnou průřezu prutu pomocí tlačítka "Nový".

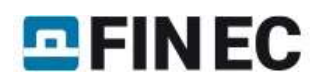

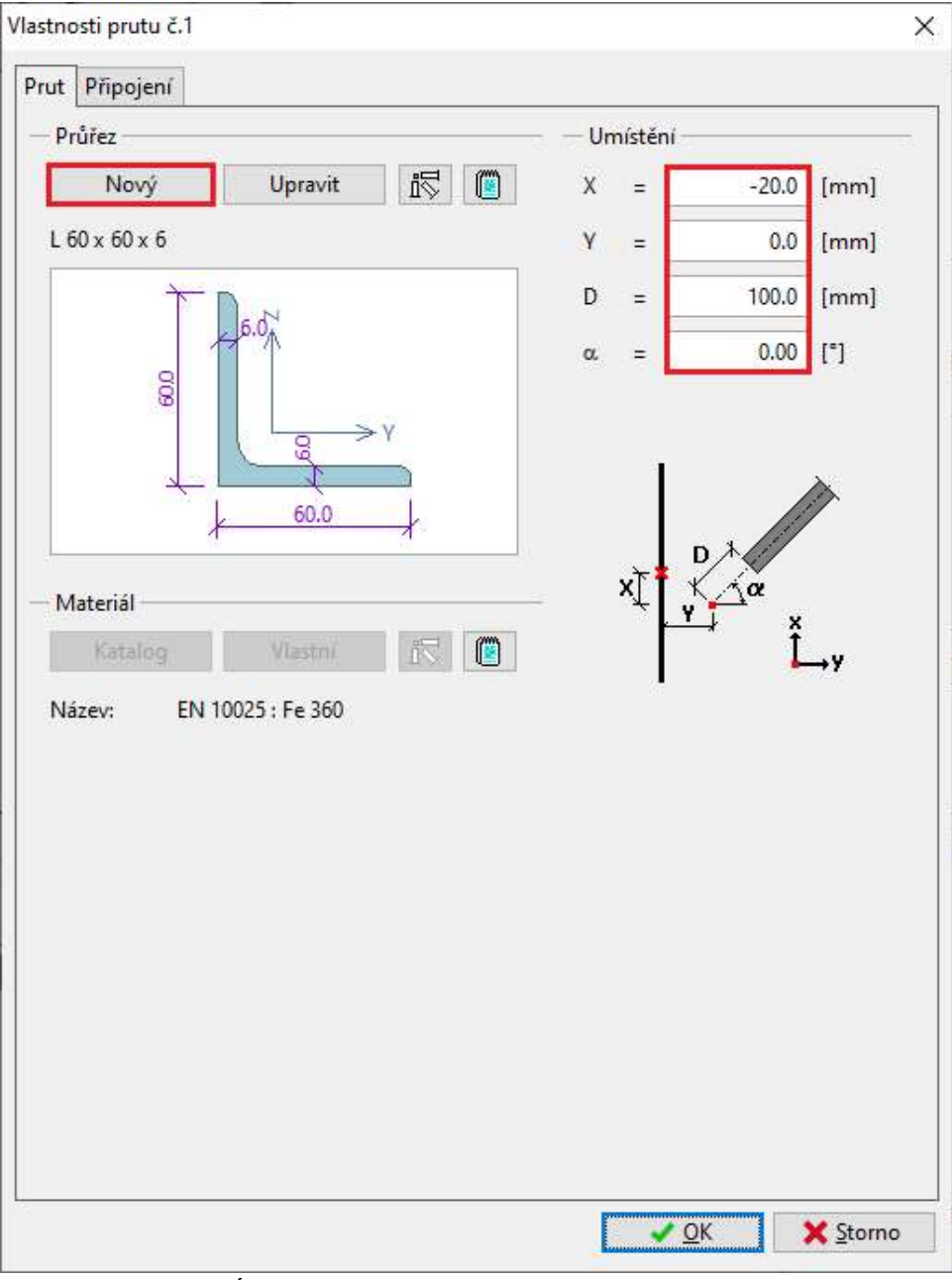

Úprava průřezu a polohy připojeného prutu

V následující volbě zvolíme typ "členěný válcovaný".

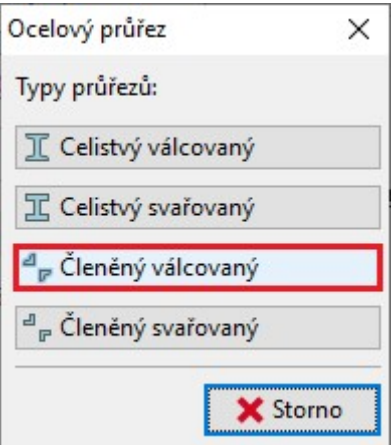

Změna typu průřezu

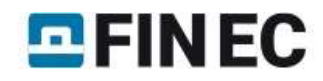

V následujícím okně "Editor průřezu" zvolíme v souladu se zadáním průřez L 90x90x8.

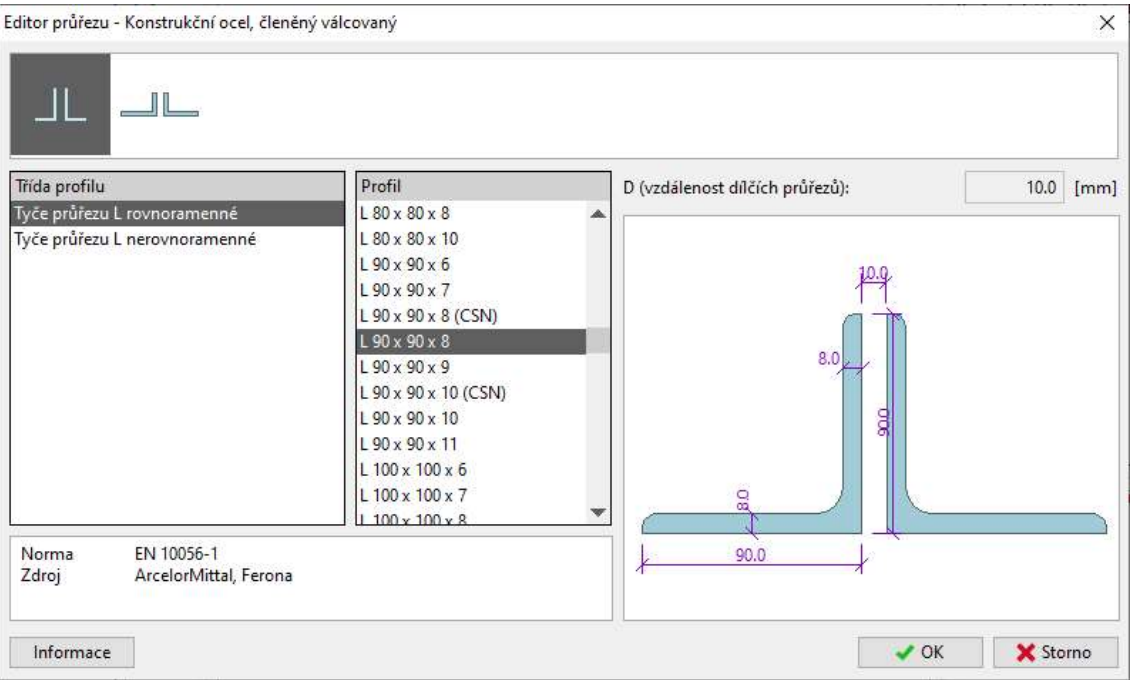

Zadání členěného průřezu

Výběr potvrdíme tlačítkem "OK".

Po návratu do okna "Vlastnosti prutu č.1" se přesuneme na záložku "Připojení", kde se zadává typ a geometrie připojení. V sekci "Šrouby podélně" nastavíme položku "Počet šroubů" na hodnotu 3 a v tabulce upravíme rozteče dle zadání (40,70,70).

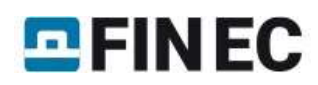

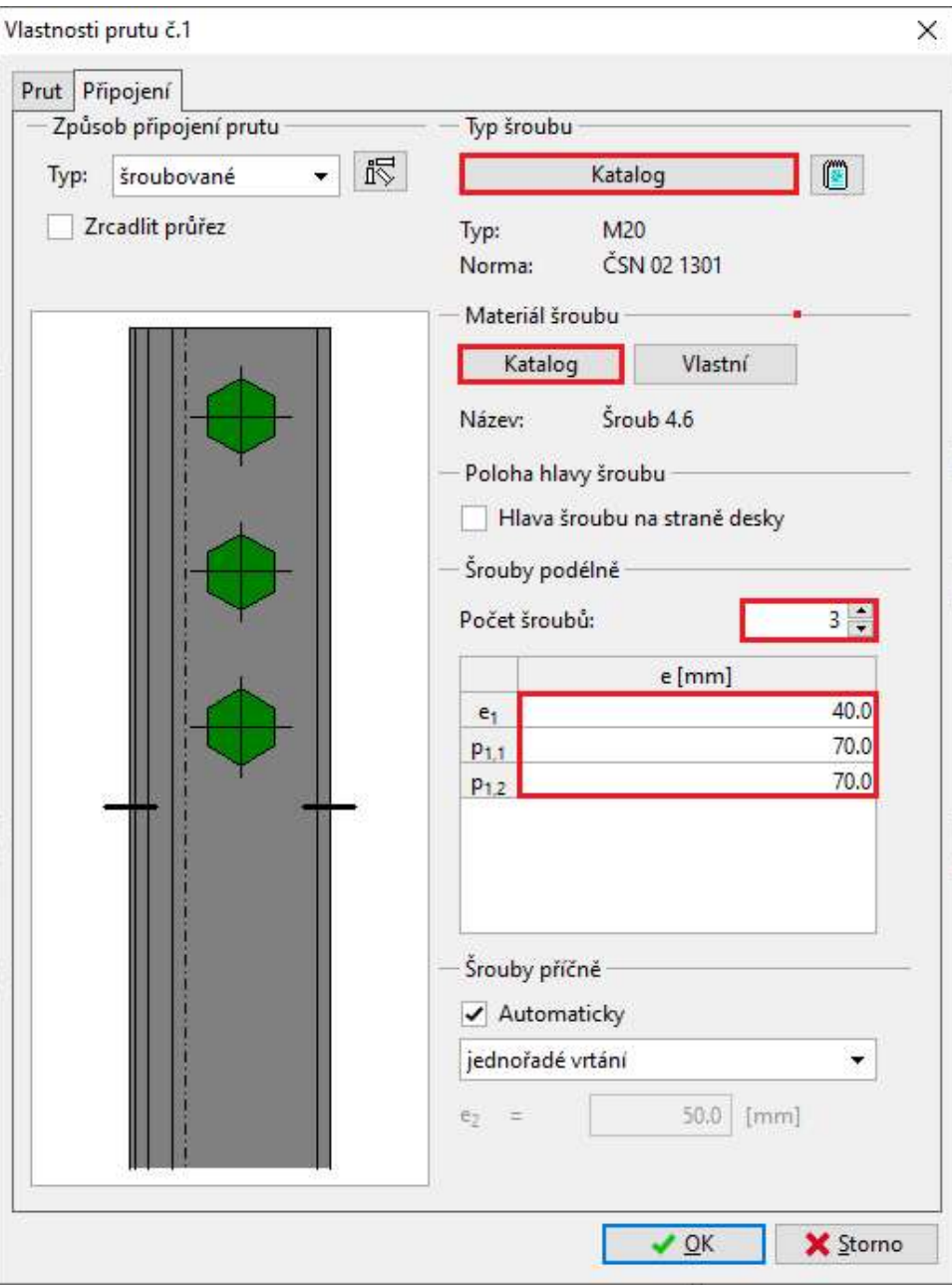

Zadání polohy šroubů

Na závěr přejdeme na záložku "**Šrouby**", kde nejdříve stisknutím tlačítka "**Katalog**" v sekci "**Typ šroubu**" spustíme standardní okno pro výběr šroubu z databáze. Vybereme typ "**M20**" a potvrdíme výběr tlačítkem "**OK**". Následně shodným způsobem v sekci "Materiál šroubu" zvolíme materiál "Šroub 4.6". Okno "Vlastnosti prutu č.1" zavřeme tlačítkem "OK". Výsledná podoba styčníku je vidět na následujícím obrázku:

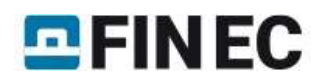

Rovinná příhradovina

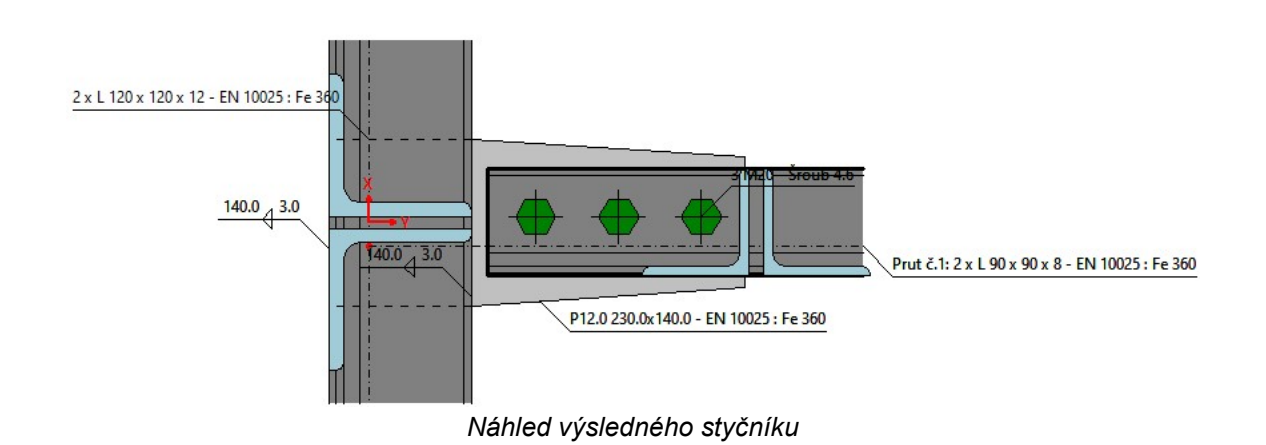

### Výsledky

Z celkových výsledků lze zjistit, že únosnost prutu je  $N_{1,Rd}$  = 202,49 kN. Pokud by byl prut zatížen touto silou, bude styčníkový plech využit na 60,17%. Z podrobných výsledků vyplývá, že o únosnosti prutu rozhoduje posudek "Vytržení skupiny s částí průřezu bez kolmé stěny". V podrobných výsledcích je přístupná pouze položka "Nulové zatížení", jelikož jsme chtěli spočítat pouze únosnost a nezadali jsme žádný zatěžovací případ. Dokument s podrobnými výsledky

lze vytisknout tlačítkem " $\blacksquare$ ".

| Výsledky pro zatěžovací případy:                                                                                                    | Únosnost styčníkového plechu: Maximální využití (60.17%) |
|----------------------------------------------------------------------------------------------------|----------------------------------------------------------|
| $\frac{1}{2}$<br>帚<br>Nulové zatížení<br>۰                                                                                                    | Únosnost prutu č.1<br>: $N_{1, Rd} = 202.49$ kN          |
| Unosnost - Prut č.1<br>Rozhodující komponenta : Vytržení skupiny šroubů s částí průřezu bez kolmé stěny<br>Unosnost<br>: $N_{1, Rd} = 202.49$ kN<br>Únosnost - Styčníkový plech (60.17%)<br>Momentová únosnost : $M_{V,Rd} = 6.73$ kNm (60.17%)<br>Smyková únosnost : $V_{ZRd} = 216.49$ kN (0.00%)<br>Normálová únosnost : N <sub>xRd</sub> = 374.97 kN (54.00%)<br>Unosnost svarů<br>: Maximální využití (51.14%) |                                                          |

Okno pro zobrazení celkových i podrobných výsledků

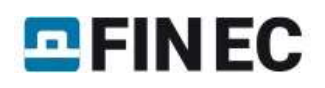

# Šroubovaný přípoj úhelníků na styčníkový plech

### Zadání

Tato úloha ukazuje, jak zjistit únosnost styčníku ze zadání předchozího příkladu "Šroubovaný přípoj úhelníků na styčníkový plech" při uvažování svařovaného připojení prutu.

### Vytvoření nového styčníku

V tomto příkladu je výhodné vytvořit nový styčník jako kopii již zadaného styčníku. Dialogové okno pro volbu způsobu přidání styčníku, opět spustíme stisknutím tlačítka "Přidat" v ovládacím stromečku. Zde vybereme volbu "Kopie stávajícího styčníku". Vpravo od této volby se objeví seznam všech zadaných styčníků, které lze využít jako základ pro novou úlohu. V seznamu vybereme položku "Příklad 2". Název přepíšeme na text "Příklad 3" a dialogové okno ukončíme stisknutím tlačítka "OK".

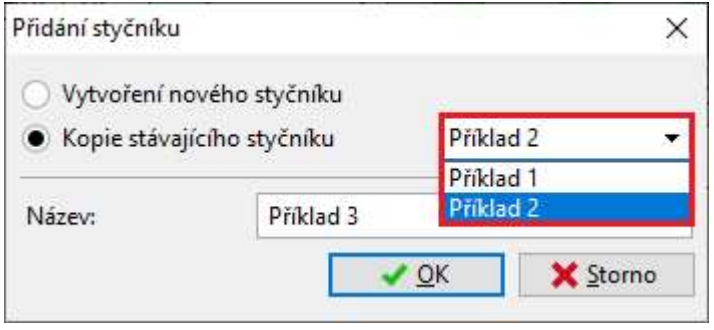

Výběr vzorového styčníku

Po ukončení dialogového okna "Přidání styčníku" se opět vytvoří ovládací stromeček pro styčník, shodný se stromečkem v předchozím příkladu.

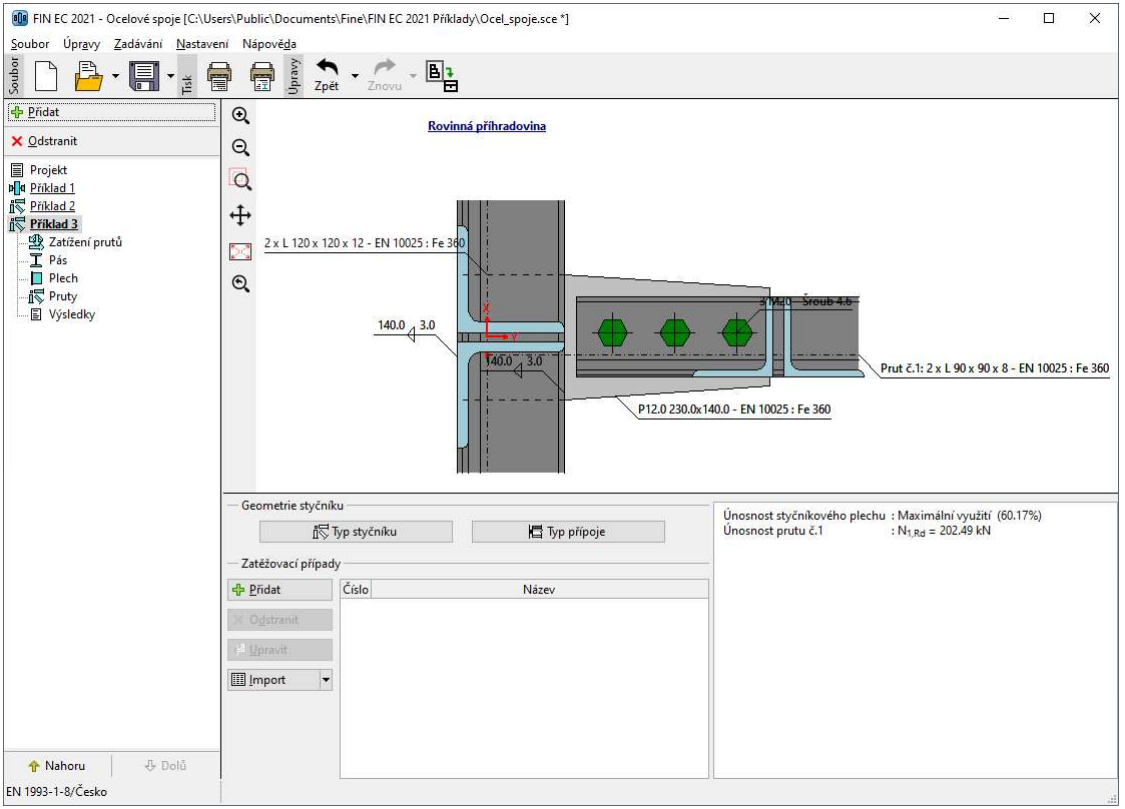

Základní obrazovka pro "Příklad 3"

### Zadávání jednotlivých částí styčníku

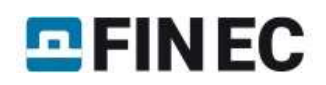

Jelikož potřebujeme změnit pouze způsob připojení prutu, označíme v zadávacím stromečku uzel "Pruty". Objeví se nám okno se seznamem všech zadaných prutů. V zadávacím rámu se po stisknutí tlačítka "Upravit" spustí dialogové okno pro úpravu vlastností prutu.

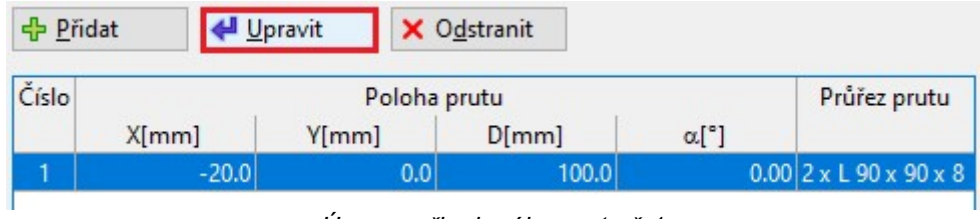

Úprava připojeného prutu č.1

Zde se přesuneme na záložku "Připojení" a v sekci "Způsob připojení prutu" změníme typ na hodnotu "svařované". Tím změníme způsob připojení prutu. Parametry svarů ponecháme na výchozích hodnotách. Dialogové okno ukončíme tlačítkem "OK".

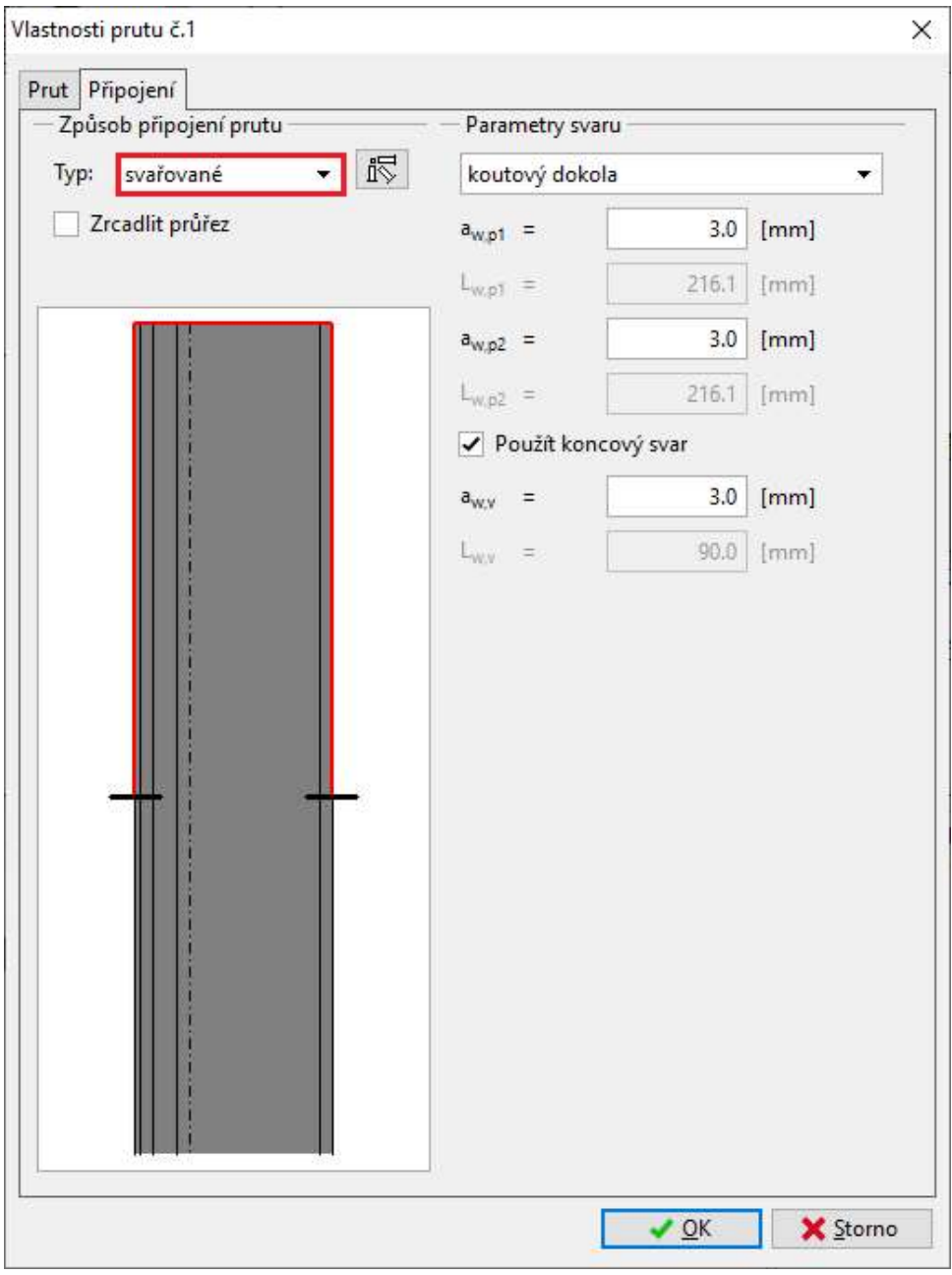

Změna způsobu připojení příhradového prutu

Styčník po této změně vypadá následovně:

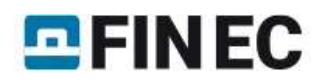

Rovinná příhradovina

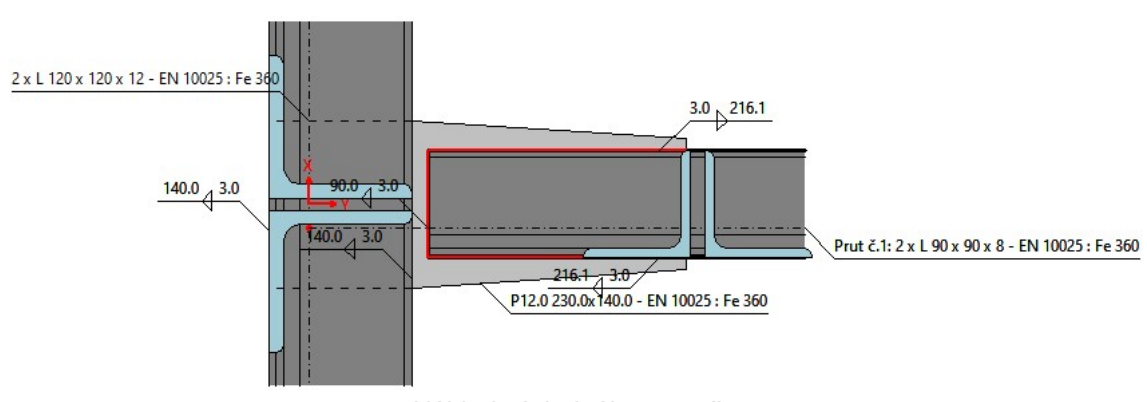

Náhled výsledného styčníku

### Výsledky

Z celkových výsledků lze zjistit, že únosnost prutu je 152,4kN. Pokud by byl prut zatížen touto silou, bude styčníkový plech využit na 38,6%. Podrobné výsledky ukazují, že o únosnosti prutu rozhoduje posudek "Svar u odstávajícího ramene".

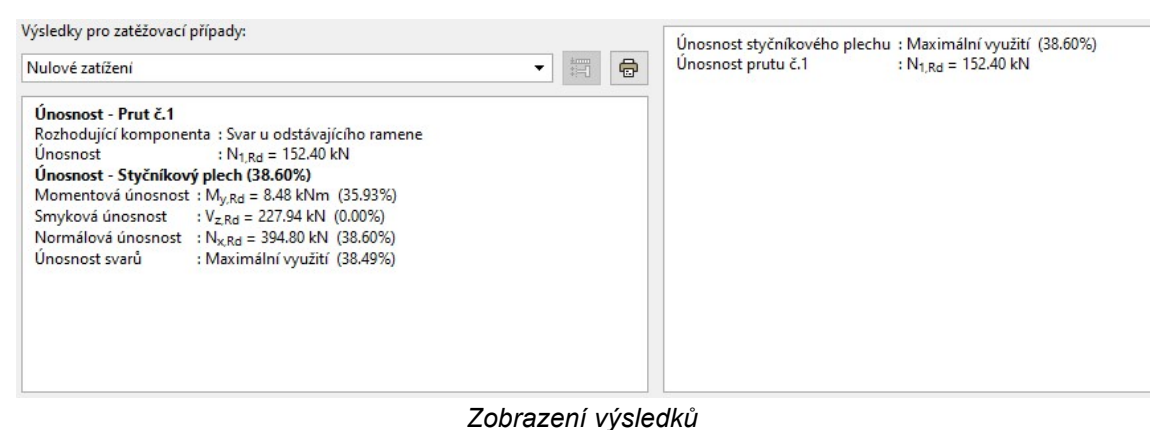